# **GARMIN.**

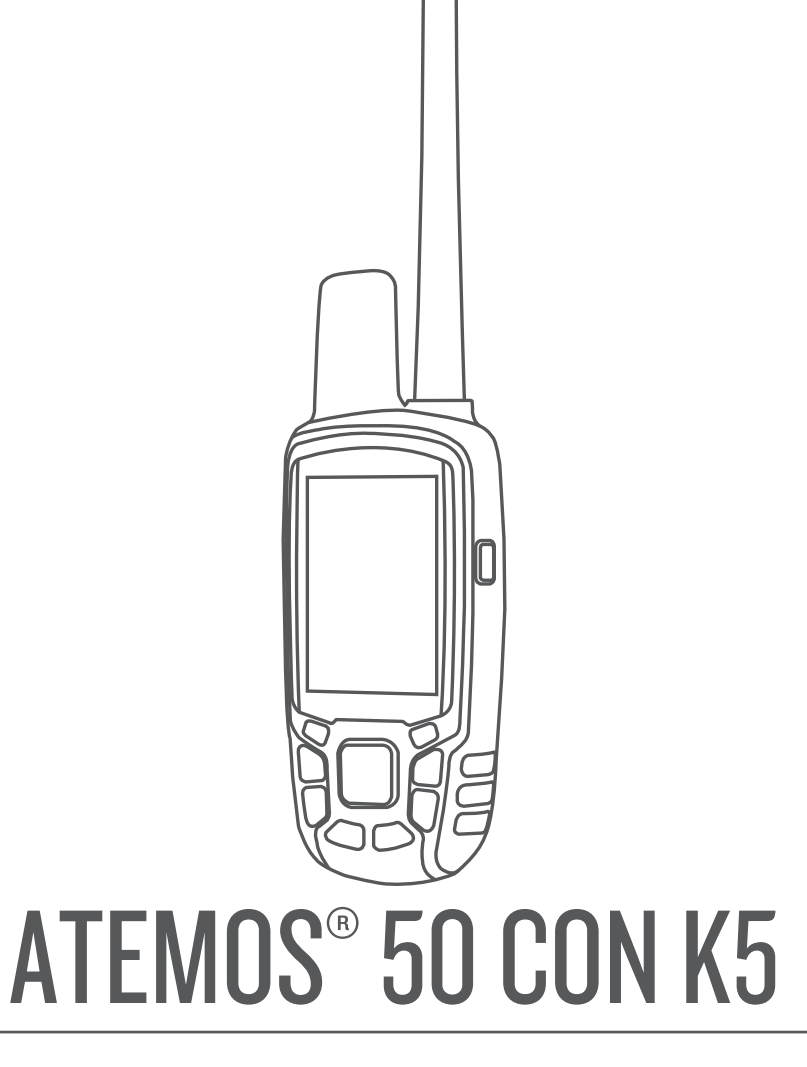

# Manual del usuario

#### © 2017 Garmin Ltd. o sus subsidiarias

Todos los derechos reservados. De acuerdo con las leyes de copyright, este manual no podrá copiarse, total o parcialmente, sin el consentimiento por escrito de Garmin. Garmin se reserva el derecho a cambiar o mejorar sus productos y a realizar modificaciones en el contenido de este manual sin la obligación de comunicar a ninguna persona u organización tales modificaciones o mejoras. Visita [www.garmin.com](http://www.garmin.com) para ver actualizaciones e información adicional sobre el uso de este producto.

Garmin®, el logotipo de Garmin, ANT+®, Atemos®, BlueChart®, City Navigator® y TracBack® son marcas comerciales de Garmin Ltd. o sus subsidiarias, registradas en Estados Unidos y en otros países. BaseCamp™ y chirp™ son marcas comerciales de Garmin Ltd. o sus subsidiarias. Estas marcas comerciales no se podrán utilizar sin autorización expresa de Garmin.

Windows® es una marca comercial registrada de Microsoft Corporation en Estados Unidos y/o en otros países. Mac® es una marca comercial de Apple Inc., registrada en EE. UU. y en otros países. microSD™ y el logotipo de microSD son marcas comerciales de SD-3C, LLC.

Otras marcas y nombres comerciales pertenecen a sus respectivos propietarios.

El número de registro COFETEL/IFETEL puede ser revisado en el manual a través de la siguiente página de internet.

# **Contenido**

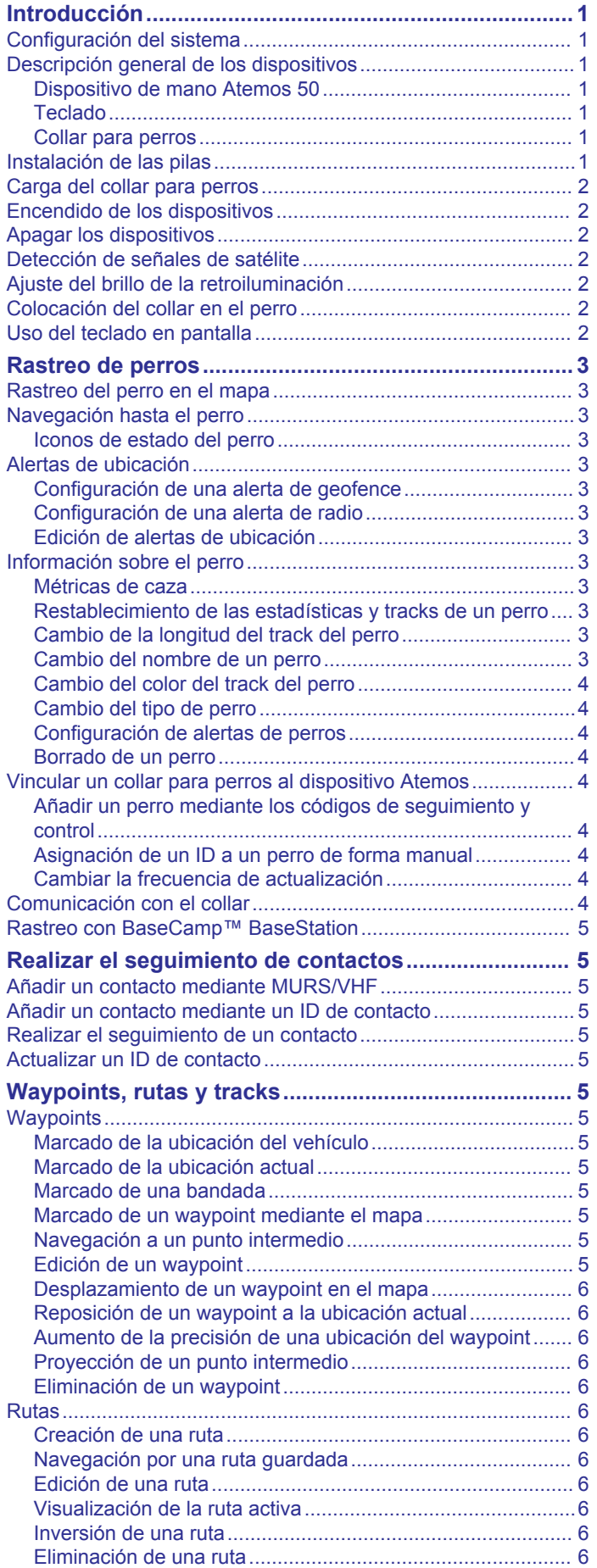

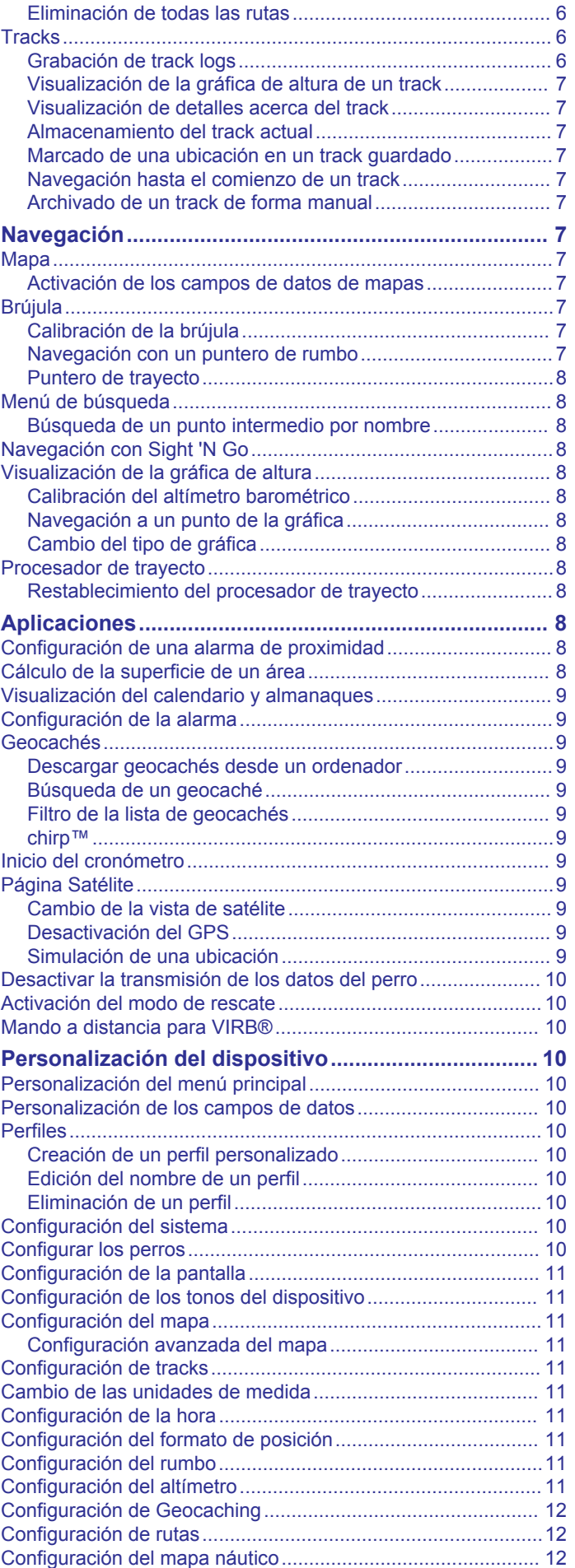

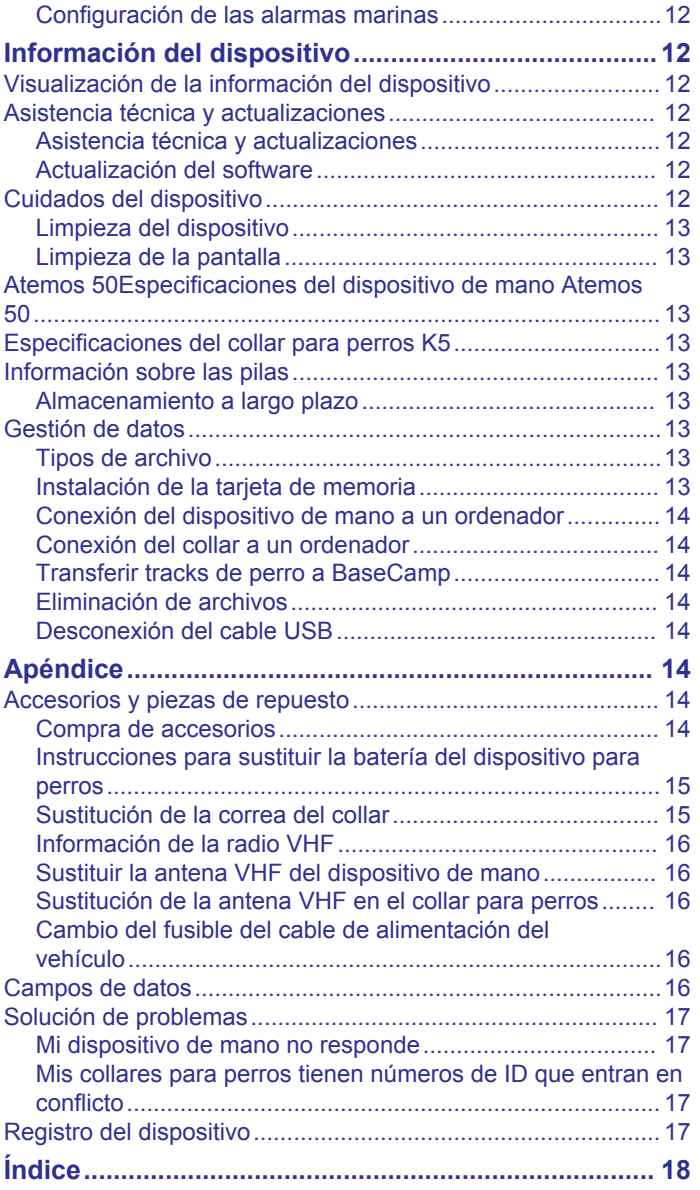

# **Introducción**

# **Teclado**

#### **ADVERTENCIA**

<span id="page-4-0"></span>Consulta la guía *Información importante sobre el producto y tu seguridad* que se incluye en la caja del producto y en la que encontrarás advertencias e información importante sobre el producto.

# **Configuración del sistema**

Debes configurar el dispositivo de mano y el collar para perros antes de utilizarlos.

- **1** Coloca las pilas en el dispositivo de mano (*Instalación de las pilas*, página 1).
- **2** Carga el collar para perros (*[Carga del collar para perros](#page-5-0)*, [página 2\)](#page-5-0).
- **3** Enciende los dispositivos (*[Encendido de los dispositivos](#page-5-0)*, [página 2\)](#page-5-0).
- **4** Si es necesario, añade el collar para perros al dispositivo de mano (*[Vincular un collar para perros al dispositivo Atemos](#page-7-0)*, [página 4\)](#page-7-0).
- **5** Adquiere señales de satélite (*[Detección de señales de](#page-5-0) satélite*[, página 2](#page-5-0)).

# **Descripción general de los dispositivos**

#### **Dispositivo de mano Atemos 50**

#### *AVISO*

Evita utilizar una radio de gran potencia (de más de 5 vatios) muy cerca del dispositivo de mano. Puede ocasionar daños irreversibles en el dispositivo de mano.

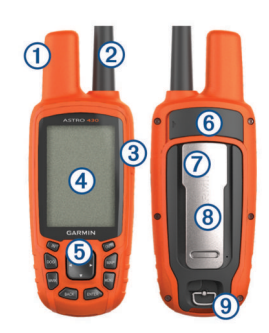

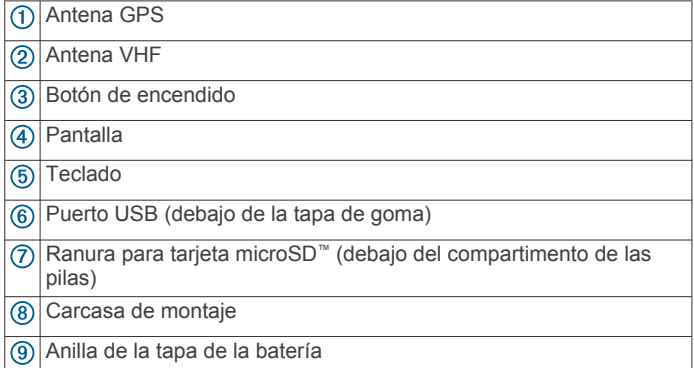

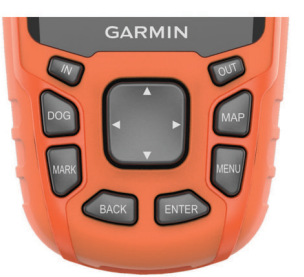

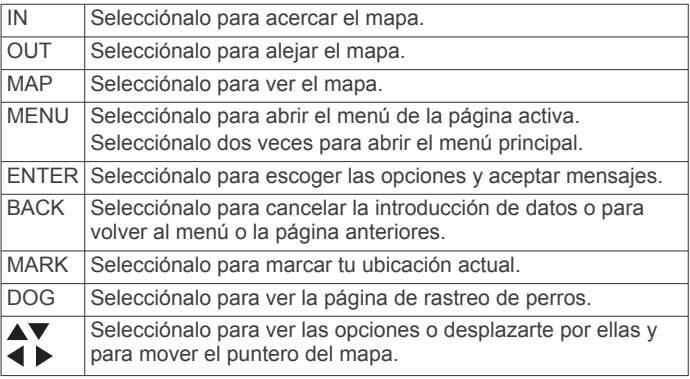

#### *Bloqueo del teclado*

- 1 Selecciona  $\Diamond$ .
- **2** Selecciona **OUT**.

#### **Collar para perros**

**NOTA:** es posible que el collar para perros sea distinto al de la imagen.

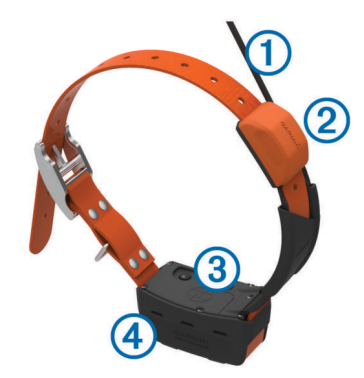

- $\overline{a}$ Antena VHF
- $(2)$ Antena GPS
- Botón de encendido  $\circledR$
- LED de estado y LEDs de localización parpadeantes 4

# **Instalación de las pilas**

El dispositivo de mano funciona con dos pilas AA (no incluidas). Utiliza pilas NiMH o de litio para obtener un resultado óptimo.

- **1** Gira la anilla en el sentido contrario a las agujas del reloj y tira de ella para extraer la tapa.
- **2** Introduce las dos pilas AA teniendo en cuenta la polaridad.

<span id="page-5-0"></span>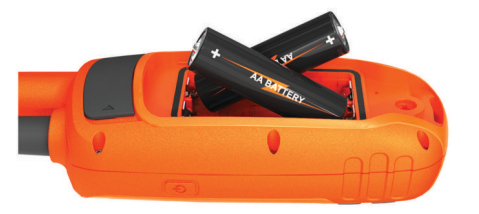

- **3** Vuelve a colocar la tapa de las pilas y gira la anilla en el sentido de las agujas del reloj.
- 4 Mantén pulsado  $\langle \cdot \rangle$ .
- **5** Selecciona **Configuración** > **Sistema** > **Tipo de pilas**.
- **6** Selecciona **Alcalina**, **Litio** o **NiMH recargable**.

# **Carga del collar para perros**

#### *AVISO*

Para evitar la corrosión, seca bien los contactos del collar y el área circundante antes de conectar el clip cargador.

**NOTA:** es posible que el collar para perros sea distinto al de la imagen.

Debes cargar completamente la pila antes de utilizar el dispositivo por primera vez. Una batería totalmente descargada tarda aproximadamente cinco horas en cargarse.

**1** Coloca el clip cargador  $\overline{1}$  en el dispositivo  $\overline{2}$ .

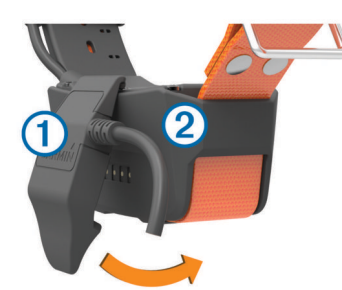

- **2** Conecta el extremo pequeño del cable de alimentación al puerto mini-USB del cable del clip cargador.
- **3** Conecta el cable de alimentación a una fuente de alimentación.

El LED de estado permanece en rojo cuando el collar se está cargando.

**4** Cuando el LED de estado se vuelva verde, quita el clip cargador del collar.

# **Encendido de los dispositivos**

- En el dispositivo de mano, mantén pulsado el botón de encendido hasta que se encienda la pantalla LCD.
- En el collar para perros, mantén pulsado el botón de encendido hasta que el LED de estado parpadee y el collar emita un pitido.

# **Apagar los dispositivos**

- En el dispositivo de mano, mantén pulsado el botón de encendido hasta que se apague la pantalla LCD.
- Mantén pulsado el botón de encendido del collar para perros hasta que el LED de estado se ilumine en rojo.

# **Detección de señales de satélite**

Tanto el collar como el dispositivo de mano deben detectar señales de satélite antes de que le pongas el collar al perro. La detección de satélites puede tardar unos minutos.

**1** Dirígete a un lugar al aire libre.

- **2** Enciende ambos dispositivos (*Encendido de los dispositivos*, página 2).
- **3** Selecciona el botón de encendido en el dispositivo de mano. muestra la intensidad de la señal GPS.

Una vez que el collar ha detectado las señales de satélite, el LED de estado parpadea dos o tres veces emitiendo una luz verde.

# **Ajuste del brillo de la retroiluminación**

**NOTA:** el brillo de la retroiluminación se puede limitar cuando la carga de las pilas es baja.

El uso continuado de la retroiluminación de la pantalla puede reducir significativamente la autonomía de las pilas.

- 1 Selecciona (b)
- **2** Selecciona una opción:
	- Para cambiar entre los niveles de brillo predeterminados, selecciona (b).
	- Para ajustar los niveles de brillo manualmente, selecciona  $\n **0**$
- **3** Selecciona **ENTER**.

# **Colocación del collar en el perro**

#### **ATENCIÓN**

No expongas el dispositivo o el collar a productos químicos agresivos, entre otros, productos para pulgas o garrapatas. Asegúrate siempre de que cualquier producto para pulgas o garrapatas que se aplique al perro se ha secado por completo antes de colocarle el collar. Los productos químicos agresivos, incluso en pequeñas cantidades, pueden dañar los componentes plásticos y el laminado del collar.

Para colocarle el collar al perro, primero debes vincular el dispositivo de mano y el collar (*[Vincular un collar para perros al](#page-7-0) [dispositivo Atemos](#page-7-0)*, página 4) y detectar señales de satélite (*Detección de señales de satélite*, página 2).

- **1** Coloca el collar con la antena VHF flexible apuntando hacia arriba, la antena GPS hacia arriba y el LED hacia adelante.
- **2** Coloca el collar alrededor del cuello del perro, a media altura.
- **3** Aprieta la correa de forma que quede apretada alrededor del cuello del perro.

**NOTA:** el collar debe quedar bien ajustado y no girarse ni deslizarse en el cuello. El perro tiene que ser capaz de beber y comer con normalidad. Observa el comportamiento del perro para asegurarte de que el collar no esté demasiado apretado.

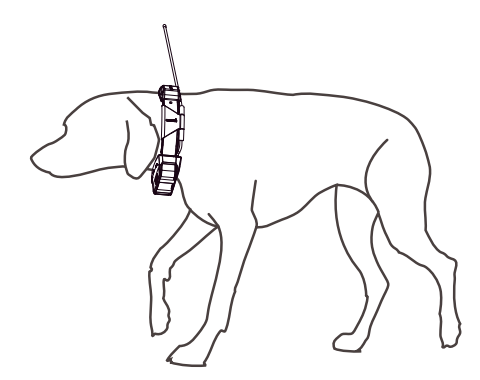

**4** Si la correa es demasiado larga, corta el exceso, dejando al menos 7,62 cm (3 in) de sobra.

# **Uso del teclado en pantalla**

Cuando introduzcas texto, aparecerá un teclado.

- <span id="page-6-0"></span>• Selecciona  $\blacktriangle$ ,  $\nabla$ ,  $\blacktriangleleft$  y  $\blacktriangleright$  para seleccionar un carácter y, a continuación, selecciona **ENTER**.
- Selecciona **a** para retroceder.
- Selecciona  $\spadesuit$  para cambiar.
- Selecciona **IN** o **OUT** para cambiar el modo de carácter del teclado.
- Selecciona **Hecho** para guardar el texto y cerrar el teclado.

# **Rastreo de perros**

El dispositivo de mano te permite rastrear la posición de tu perro a través de la brújula de rastreo o el mapa. El mapa muestra tu ubicación, así como la ubicación y los tracks del perro. El puntero de la brújula indica la dirección de la ubicación actual del perro.

# **Rastreo del perro en el mapa**

Para poder rastrear a un perro en el mapa, debes añadirlo al dispositivo de mano (*[Vincular un collar para perros al dispositivo](#page-7-0)  Atemos*[, página 4](#page-7-0)).

- Puedes ver la ubicación del perro en el mapa.
- **1** Selecciona **MAP**.
- **2** Selecciona **IN** y **OUT** para acercar y alejar el mapa.

# **Navegación hasta el perro**

- **1** Selecciona **Lista de perros**.
- **2** Selecciona el perro.
- **3** Selecciona **Mostrar información** > **Ir**. El mapa se abre.
- **4** Sigue la línea magenta hasta el perro.

#### **Iconos de estado del perro**

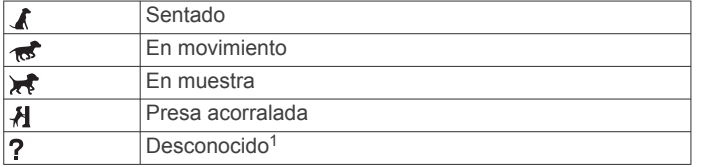

# **Alertas de ubicación**

Las alertas de ubicación te avisarán cuando tus perros o contactos entren o salgan de una ubicación en concreto. Puedes crear una geofence personalizada o usar un radio alrededor de tu ubicación actual.

Una geofence es una frontera invisible alrededor de una zona que se crea utilizando puntos del mapa. Las fronteras virtuales de una geofence tienen una precisión de hasta 3 m (10 ft) aproximadamente. Las geofences ofrecen un mejor resultado cuando se definen para cubrir una zona que abarca un espacio de tamaño medio (¼ acres aproximadamente).

# **Configuración de una alerta de geofence**

Puedes configurar una frontera invisible alrededor de una zona y recibir una alerta cada vez que un perro o contacto entre y salga de esa zona.

- **1** Selecciona **Configuración** > **Alertas de ubicación** > **Añadir alerta** > **Geofence**.
- **2** Selecciona un punto del mapa y, a continuación, **Usar**.
- **3** Repite el paso 2 para definir una geofence con un total de hasta 10 puntos.
- **4** Selecciona **Hecho**.

# **Configuración de una alerta de radio**

Podrás recibir alertas cuando un perro o contacto se acerque o aleje de una distancia especificada en relación con tu posición.

- **1** Selecciona **Configuración** > **Alertas de ubicación** > **Añadir alerta** > **Radio**.
- **2** Selecciona la unidad de medida.
- **3** Introduce la distancia del radio y selecciona **Hecho**.

### **Edición de alertas de ubicación**

- **1** Selecciona **Configuración** > **Alertas de ubicación**.
- **2** Selecciona una alerta.
- **3** Selecciona una opción:
	- Selecciona **Desactivar** para desactivar las notificaciones de la alerta.
	- Selecciona **Configurar tipo de alerta** para configurar el modo en que el dispositivo te notifica la alerta.
	- Selecciona **Configurar modo de alerta** para configurar la notificación para que suene al salir, entrar o ambas opciones.
	- Selecciona **Borrar** para eliminar la alerta.

# **Información sobre el perro**

El dispositivo de mano asigna un nombre predeterminado ("perro") al collar si este se suministró con el dispositivo de mano.

#### **Métricas de caza**

Las métricas de caza proporcionan una recopilación de datos que te ayudan a entender los patrones de caza y los comportamientos de tu perro. Las métricas de caza se restablecen automáticamente al principio de cada nueva caza.

#### *Campos de datos*

**Distancia**: la distancia total que ha recorrido el perro.

- **En muestra**: el número de veces y las ubicaciones que el perro señaló durante la caza.
- **Presa acorralada**: el número de veces y las ubicaciones en las que el perro acorraló a una presa durante la caza.
- **Puntuación del perro**: una combinación de métricas que indican el rendimiento de un perro en una caza.
- **Tiempo**: la cantidad de tiempo durante la que se ha desplazado el perro.

#### **Restablecimiento de las estadísticas y tracks de un perro**

Es posible que prefieras borrar las estadísticas y los tracks del perro antes de una nueva caza.

- **1** Selecciona **Lista de perros**.
- **2** Selecciona un perro.
- **3** Selecciona **Mostrar información** > **Restablecer** > **Sí**.

#### **Cambio de la longitud del track del perro**

Puedes ajustar la longitud de los tracks del perro que se muestran en el mapa. Con menos tracks en el mapa, la vista se muestra más despejada. El cambio de la longitud del track mostrado en el mapa no afecta a los tracks almacenados en la memoria interna.

- **1** Selecciona **Configuración** > **Perros** > **Longitud de seguimiento de perro en mapa**.
- **2** Selecciona una opción para mostrar más o menos tracks en el mapa.

#### **Cambio del nombre de un perro**

**1** Selecciona **DOG** > **ENTER**.

Aparecerá la información del perro.

**2** Selecciona el campo del nombre.

 $^1$  El icono de estado desconocido indica que el collar no ha adquirido ninguna señal de satélite y que el dispositivo de mano no puede determinar la ubicación del perro.

<span id="page-7-0"></span>Aparecerá el teclado en pantalla (*[Uso del teclado en](#page-5-0) pantalla*[, página 2](#page-5-0)).

**3** Introduce el nombre del perro.

#### **Cambio del color del track del perro**

Puedes cambiar el color del track del perro. Resulta útil que el color del track coincida con el color de la correa del collar, si es posible.

- **1** Selecciona **Lista de perros**.
- **2** Selecciona un perro.
- **3** Selecciona **Mostrar información**.
- **4** Selecciona el cuadrado de color situado junto al nombre del perro.
- **5** Selecciona un color.

### **Cambio del tipo de perro**

Para poder cambiar el tipo de perro, debes encender el collar para perros y acercarlo a 3 m (10 ft) del dispositivo de mano.

Puedes asignar un tipo de perro para que aparezcan los símbolos de estado del perro adecuados.

- **1** Selecciona **DOG** > **ENTER** > **MENU**.
- **2** Selecciona **Cambiar tipo de perro**.
- **3** Selecciona un tipo.

### **Configuración de alertas de perros**

Puedes ajustar las alertas que enviará el dispositivo de mano para determinadas acciones del perro.

- **1** Selecciona **Configuración** > **Perros** > **Alertas de perros**.
- **2** Selecciona una acción.
- **3** Selecciona el método que utilizará el dispositivo para avisarte de esta acción.
- **4** Repite los pasos 2 y 3 según sea necesario.

#### **Borrado de un perro**

- **1** Selecciona **Lista de perros**.
- **2** Selecciona un perro.
- **3** Selecciona **Borrar**.

# **Vincular un collar para perros al dispositivo Atemos**

Para vincular dispositivos al dispositivo de mano, el dispositivo de mano debe estar lo suficientemente cerca del dispositivo para collar para perros como para tocarlo.

El dispositivo de mano puede seguir hasta 20 perros que lleven puestos los dispositivos para collar para perros. Si compras dispositivos para collar para perros adicionales, puedes vincularlos al dispositivo de mano.

- **1** Selecciona **DOG**.
- **2** Selecciona **Añadir perro**.
- **3** Apaga el dispositivo para collar para perros.
- **4** Sigue las instrucciones que se muestran en la pantalla. De forma predeterminada, el nuevo perro se denomina "Perro" y se le asigna un nuevo número de ID aleatorio.

Puede aparecer un mensaje de error si coincide con el número de ID de otro perro.

Una vez se complete la vinculación, puedes añadir el dispositivo para collar para perros a dispositivos de mano adicionales utilizando el código de seguimiento del dispositivo para collar para perros o el código de control.

### **Añadir un perro mediante los códigos de seguimiento y control**

**NOTA:** esta función varía según el tipo de collar para perros y la disponibilidad de la función en tu zona.

Para poder añadir un perro mediante los códigos de seguimiento y control, el dueño del perro deberá localizar (*Localizar el ID de perro y los códigos de seguimiento y control*, página 4) e indicarte dichos códigos.

Puedes utilizar los códigos de seguimiento y control para autorizar a un dispositivo de mano a interactuar con tu dispositivo para collar para perros. Si no te encuentras cerca del perro que deseas añadir o no puedes activar el modo de vinculación del collar, podrás añadirlo mediante los códigos de seguimiento y control.

- **1** Selecciona **DOG** > **Añadir perro**.
- **2** Cuando se te pregunte si estás cerca del collar, selecciona **No**.
- **3** Cuando se te pregunte si conoces los códigos de seguimiento y control, selecciona **Sí**.
- **4** Introduce el código de seguimiento y control del collar y selecciona **Hecho**.

El código de seguimiento del perro te permite realizar el seguimiento del mismo, El código de control del perro te permite realizar un seguimiento del perro y acceder a la configuración del collar.

**5** Introduce el nombre del perro y selecciona **Hecho** > **Aceptar**.

#### *Localizar el ID de perro y los códigos de seguimiento y control*

Puedes compartir un código de seguimiento del perro para que otra persona pueda realizar un seguimiento de tu perro. Además, puedes compartir el código de control del perro para que otra persona pueda realizar un seguimiento de tu perro y acceder a la configuración del collar.

- **1** Selecciona **Lista de perros**.
- **2** Selecciona un perro.
- **3** Selecciona **Mostrar información**.

#### **Asignación de un ID a un perro de forma manual**

Antes de asignar un ID a un perro de forma manual, debes encender el dispositivo para collar para perros y acercarlo a 3 m (10 ft) del dispositivo de mano. Debes asignar un nuevo número de ID al perro.

- **1** Selecciona **DOG**.
- **2** Selecciona un perro.
- **3** Selecciona **Mostrar información** > **MENU** > **Cambiar ID**.
- **4** Selecciona un ID que esté sin asignar y que no suponga ningún conflicto.

# **Cambiar la frecuencia de actualización**

Puedes seleccionar una franja de tiempo superior para la frecuencia de actualización y ahorrar batería. Las frecuencias de 30 segundos y de 2 minutos reducen el consumo de energía, pero registran estadísticas y tracks de perro menos detallados.

- **1** Coloca el dispositivo de mano a unos metros del collar para perros.
- **2** Selecciona **DOG**.
- **3** Selecciona un perro.
- **4** Selecciona **Mostrar información** > **MENU** > **Cambiar frecuencia de actualización**.
- **5** Selecciona una frecuencia de actualización.

# **Comunicación con el collar**

Debes mantener una línea de visión sin obstáculos entre el dispositivo de mano y el collar del perro para que la señal de comunicación sea óptima. Para lograr una línea de visión óptima, debes dirigirte al punto más elevado de tu zona (por ejemplo, la parte más alta de una cuesta).

<span id="page-8-0"></span>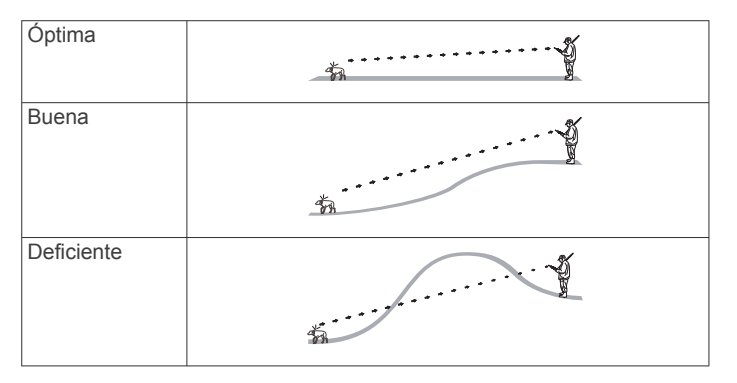

# **Rastreo con BaseCamp™ BaseStation**

Para poder rastrear perros y contactos mediante BaseCamp, debes descargar BaseCamp en tu ordenador ([www.garmin.com](http://www.garmin.com/basecamp) [/basecamp](http://www.garmin.com/basecamp)).

La función BaseStation de BaseCamp te permite rastrear perros y contactos en tiempo real en un ordenador. Para obtener más información acerca del uso de BaseCamp, consulta el archivo de ayuda de la aplicación.

- **1** Selecciona **Configuración** > **Sistema** > **BaseCamp Basestation** > **Notificado**.
- **2** Abre BaseCamp.
- **3** Sigue las instrucciones que se muestran en la pantalla.

# **Realizar el seguimiento de contactos**

Puedes realizar el seguimiento de otros cazadores para saber dónde se encuentran en todo momento. Un dispositivo de mano Atemos 50 puede realizar el seguimiento de hasta 20 dispositivos, incluidos collares para perros y dispositivos de mano compatibles.

**NOTA:** solo puedes realizar el seguimiento de dispositivos de mano Atemos 100 en tu dispositivo de mano Atemos 50.

# **Añadir un contacto mediante MURS/VHF**

Debes estar cerca del contacto para poder añadir a esa persona mediante MURS/VHF.

Puedes añadir a tus compañeros de caza al dispositivo de mano para poder realizar el seguimiento de estos en el mapa (*Realizar el seguimiento de un contacto*, página 5).

- **1** En tu dispositivo de mano, selecciona **MENU** > **Herramientas** > **Contactos** > **Añadir**.
- **2** Sitúa los dos dispositivos de mano próximos el uno al otro y selecciona **Sí** en tu dispositivo.
- **3** En el dispositivo de tu contacto, selecciona **Contactos** > **Vincular**.
- **4** En tu dispositivo, introduce el nombre del contacto y selecciona **Hecho** > **Aceptar**.

Al hacerlo, el contacto se añadirá a tu dispositivo de mano.

# **Añadir un contacto mediante un ID de contacto**

Si no estás cerca del cazador, puedes añadirlo usando un ID de contacto.

- **1** En tu dispositivo de mano, selecciona **Herramientas** > **Contactos** > **Añadir**.
- **2** Cuando se te pregunte si estás cerca del otro dispositivo de mano, selecciona **No**.
- **3** Cuando se te pregunte si conoces el ID de contacto, selecciona **Sí**.
- **4** Selecciona el ID correspondiente del contacto que vas a añadir.

**5** Introduce el nombre del contacto y selecciona **Hecho** > **Aceptar**.

Al hacerlo, el contacto se añadirá a tu dispositivo de mano.

# **Realizar el seguimiento de un contacto**

Puedes hacer un seguimiento de las ubicaciones de tus contactos utilizando el mapa.

Selecciona **MAP**.

# **Actualizar un ID de contacto**

Si un contacto cambia su ID de contacto, podrás actualizarlo rápidamente en tu dispositivo de mano.

- **1** Selecciona **Herramientas** > **Contactos**.
- **2** Selecciona el contacto.
- **3** Selecciona **Mostrar información**.
- **4** Selecciona **MENU** > **Cambiar ID**.
- **5** Selecciona el ID de contacto que coincida con el nuevo ID del contacto en cuestión.

# **Waypoints, rutas y tracks**

# **Waypoints**

Los waypoints son ubicaciones que se graban y se guardan en el dispositivo.

# **Marcado de la ubicación del vehículo**

Puedes marcar la ubicación de tu vehículo para volver a él después de salir de caza.

- **1** En el menú principal, selecciona **MARK**.
- **2** Sigue las instrucciones que se muestran en la pantalla.

### **Marcado de la ubicación actual**

- **1** Selecciona **MARK**.
- **2** Selecciona una opción:
	- Selecciona **Nuevo**.
	- Elige un nombre de ubicación predeterminado, como **Camión** o **Campamento**.
- **3** Selecciona **Ahorro**.

# **Marcado de una bandada**

Puedes marcar la ubicación de una bandada e introducir el número estimado de pájaros atraídos y el número de pájaros apresados.

- **1** Selecciona **MARK**.
- **2** Selecciona **Bandada**.
- **3** Introduce el número de pájaros atraídos.
- **4** Introduce el número de pájaros apresados.
- **5** Selecciona **Aceptar**.

#### **Marcado de un waypoint mediante el mapa**

- **1** Selecciona **MAP**.
- **2** Selecciona una ubicación en el mapa.
- **3** Selecciona **ENTER** > **MENU** > **Guardar como waypoint**.

#### **Navegación a un punto intermedio**

- **1** En el menú principal, selecciona **Herramientas** > **Buscar** > **Waypoints** .
- **2** Selecciona un waypoint.
- **3** Selecciona **Ir**.

#### **Edición de un waypoint**

Antes de poder editar un waypoint, debes crear uno.

- <span id="page-9-0"></span>**1** En el menú principal, selecciona **Herramientas** > **Waypoint Manager**.
- **2** Selecciona un waypoint.
- **3** Selecciona un elemento que quieras editar, como el nombre.
- **4** Introduce la nueva información.

# **Desplazamiento de un waypoint en el mapa**

- **1** En el menú principal, selecciona **Herramientas** > **Waypoint Manager**.
- **2** Selecciona un waypoint.
- **3** Selecciona **MENU** > **Mover waypoint**.
- **4** Selecciona una ubicación en el mapa.
- **5** Selecciona **ENTER**.

# **Reposición de un waypoint a la ubicación actual**

Puedes cambiar la posición de un waypoint. Por ejemplo, si mueves tu vehículo, puedes cambiar la ubicación a tu posición actual.

- **1** Selecciona **Herramientas** > **Waypoint Manager**.
- **2** Selecciona un waypoint.
- **3** Selecciona **MENU** > **Reposición aquí**.

La posición del waypoint cambia a tu ubicación actual.

## **Aumento de la precisión de una ubicación del waypoint**

Puedes depurar la ubicación de un waypoint para que sea más precisa. Al calcular el promedio, el dispositivo realiza varias lecturas de la misma ubicación y utiliza el valor promedio para proporcionar más precisión.

- **1** Selecciona **Herramientas** > **Waypoint Manager**.
- **2** Selecciona un waypoint.
- **3** Selecciona **MENU** > **Promediar ubicación**.
- **4** Desplázate a la ubicación del waypoint.
- **5** Selecciona **Iniciar**.
- **6** Sigue las instrucciones que se muestran en la pantalla.
- **7** Cuando la barra de estado de confianza alcance el 100%, selecciona **Ahorro**.

Para obtener un resultado óptimo, recoge de 4 a 8 muestras para el waypoint, esperando al menos 90 minutos entre unas y otras.

# **Proyección de un punto intermedio**

Puedes crear una nueva ubicación proyectando la distancia y el rumbo desde una ubicación marcada hasta una ubicación nueva.

- **1** En el menú principal, selecciona **Herramientas** > **Waypoint Manager**.
- **2** Selecciona un waypoint.
- **3** Selecciona **MENU** > **Proyectar waypoint**.
- **4** Sigue las instrucciones que se muestran en la pantalla. **5** Selecciona una opción:
- - Para guardar la información del waypoint, selecciona **Ahorro**.
	- Para guardar y editar la información del waypoint, selecciona **Guardar y editar**.

# **Eliminación de un waypoint**

- **1** En el menú principal, selecciona **Herramientas** > **Waypoint Manager**.
- **2** Selecciona un waypoint.
- **3** Selecciona **MENU** > **Borrar** > **Sí**.

# **Rutas**

Una ruta es una secuencia de puntos intermedios o ubicaciones que te llevan a tu destino final.

# **Creación de una ruta**

- **1** Selecciona **Herramientas** > **Planificador de ruta** > **Crear ruta** > **Seleccionar primer punto**.
- **2** Selecciona una categoría.
- **3** Selecciona el primer punto de la ruta.
- **4** Selecciona **Usar** > **Seleccionar siguiente punto**.
- **5** Selecciona un punto.
- **6** Repite los pasos del 3 al 5 para añadir todos los puntos a la ruta.

# **Navegación por una ruta guardada**

- **1** Selecciona **Herramientas** > **Planificador de ruta**.
- **2** Selecciona una ruta.
- **3** Selecciona **Ver mapa** > **Ir**.
- **4** Navega utilizando la brújula (*[Navegación con un puntero de](#page-10-0) rumbo*[, página 7\)](#page-10-0) o el mapa (*Mapa*[, página 7](#page-10-0)).

# **Edición de una ruta**

- **1** Selecciona **Herramientas** > **Planificador de ruta**.
- **2** Selecciona una ruta.
- **3** Selecciona **Editar ruta**.
- **4** Selecciona un punto.
- **5** Selecciona una opción:
	- Para ver el punto en el mapa, selecciona **Revisar**.
	- Para cambiar el orden de los puntos en la ruta, selecciona **Mover arriba** o **Mover abajo**.
	- Para insertar un punto adicional en la ruta, selecciona **Introducir**.

El punto adicional se introduce antes del punto que estás editando.

• Para borrar el punto de la ruta, selecciona **Borrar**.

# **Visualización de la ruta activa**

- **1** Selecciona **Herramientas** > **Ruta activa**.
- **2** Selecciona un punto de la ruta para ver detalles adicionales.

# **Inversión de una ruta**

- **1** Selecciona **Herramientas** > **Planificador de ruta**.
- **2** Selecciona una ruta.
- **3** Selecciona **Invertir ruta**.

# **Eliminación de una ruta**

- **1** Selecciona **Herramientas** > **Planificador de ruta**.
- **2** Selecciona una ruta.
- **3** Selecciona **Borrar ruta** > **Sí**.

# **Eliminación de todas las rutas**

- **1** En el menú principal, selecciona **Herramientas** > **Planificador de ruta**.
- **2** Selecciona **MENU** > **Borrar todo** > **Sí**.

# **Tracks**

Un track es una grabación del recorrido. El track log contiene información sobre los puntos del camino grabado, incluido el tiempo, la ubicación y la altura de cada punto.

# **Grabación de track logs**

- **1** En el menú principal, selecciona **Configuración** > **Tracks** > **Track log**.
- **2** Selecciona **Grabación, no mostrar** o **Grabación, mostrar**.

<span id="page-10-0"></span>Si seleccionas Grabación, mostrar, aparecerá una línea en el mapa que indicará el track.

- **3** Selecciona **Método de grabación**.
- **4** Selecciona una opción:
	- Para grabar tracks a una velocidad variable y crear una representación óptima de estos, selecciona **Auto**.
	- Para grabar tracks a una distancia específica, selecciona **Distancia**.
	- Para grabar tracks a una hora específica, selecciona **Tiempo**.
- **5** Selecciona **Intervalo**.
- **6** Realiza una de las siguientes acciones:
	- Si seleccionas **Auto** en **Método de grabación**, selecciona una opción para grabar tracks con más o menos frecuencia.

**NOTA:** el intervalo Con la máxima frecuencia grabará la mayor cantidad posible de detalles del track, pero llenará antes la memoria del dispositivo.

• Si has seleccionado **Distancia** u **Tiempo** en **Método de grabación**, introduce un valor.

A medida que te mueves con el dispositivo encendido, se crea un track log.

### **Visualización de la gráfica de altura de un track**

- **1** Selecciona **Herramientas** > **Track Manager**.
- **2** Selecciona un track.
- **3** Selecciona **Gráfica de altura**.

### **Visualización de detalles acerca del track**

- **1** Selecciona **Herramientas** > **Track Manager**.
- **2** Selecciona un track.
- **3** Selecciona **Ver mapa**.
- El inicio y el final del track se marcan con una bandera.
- **4** Selecciona la barra de información situada en la parte superior de la pantalla.

Aparecerá información acerca del track.

#### **Almacenamiento del track actual**

- **1** Selecciona **Herramientas** > **Track Manager**.
- **2** Selecciona un track.
- **3** Selecciona una opción:
	- Para guardar todo el track, selecciona **Guardar track**.
	- Para guardar parte del track, selecciona **Guardar parte** e indica la parte que deseas guardar.

#### **Marcado de una ubicación en un track guardado**

- **1** En el menú principal, selecciona **Herramientas** > **Track Manager**.
- **2** Selecciona un track.
- **3** Selecciona **Ver mapa**.
- **4** Selecciona una ubicación en el track.
- **5** Selecciona **MARK** > **Nuevo**.
- **6** Edita la información de la ubicación (opcional).

#### **Navegación hasta el comienzo de un track**

Puedes navegar de vuelta al inicio de un track. Esta opción puede ser útil para encontrar el camino de vuelta al campamento o al inicio del sendero.

**1** Selecciona **Herramientas** > **Track Manager** > **Track actual**  > **Ver mapa**.

**2** Selecciona **TracBack**.

La página del mapa se abre con la ruta marcada con una línea magenta.

**3** Navega utilizando el mapa (*Mapa*, página 7) o la brújula (*Navegación con un puntero de rumbo*, página 7).

#### **Archivado de un track de forma manual**

Puedes archivar tracks guardados para ahorrar espacio en la memoria.

- **1** Selecciona **Herramientas** > **Track Manager**.
- **2** Selecciona un track.
- **3** Selecciona **Archivar**.

#### *Archivado automático de tracks*

- **1** Selecciona **Configuración** > **Tracks** > **Archivado automático**.
- **2** Selecciona una opción.

# **Navegación**

Puedes navegar hacia rutas y tracks, waypoints, geocachés, fotos o cualquier ubicación guardada en el dispositivo. Puedes utilizar el mapa o la brújula para llegar a tu destino.

# **Mapa**

 representa tu ubicación en el mapa. A medida que te desplazas, el icono se mueve y deja un track log (rastro). Los nombres y los símbolos de los puntos intermedios aparecen en el mapa. Mientras navegas a un destino, tu ruta se marca con una línea magenta en el mapa.

Cuando la orientación del mapa es Track arriba, los objetos del mapa parecen girar alrededor de tu posición. A medida que te desplazas, cambia la orientación de todo el mapa en la dirección que sigues. Puedes estabilizar los objetos estableciendo la orientación en Norte arriba (*[Configuración del](#page-14-0) mapa*[, página 11.](#page-14-0)

Para abrir el mapa, selecciona MAP.

#### **Activación de los campos de datos de mapas**

- **1** Selecciona **MAP** > **MENU** > **Configurar mapa** > **Campos de datos**.
- **2** Selecciona una opción.

# **Brújula**

El dispositivo de mano dispone de una brújula de tres ejes con inclinación compensada. Puedes utilizar un puntero de rumbo a waypoint o un puntero de trayecto para navegar a tu destino.

#### **Calibración de la brújula**

**NOTA:** debes realizar la calibración de la brújula electrónica en el exterior. No te coloques cerca de objetos que influyan en los campos magnéticos, tales como automóviles, edificios o tendidos eléctricos.

El dispositivo tiene una brújula electrónica de tres ejes. Deberás calibrar la brújula después de haberte desplazado largas distancias si has experimentado cambios de temperatura o has cambiado las pilas.

- **1** Selecciona **DOG** > **MENU**.
- **2** Selecciona **Calibrar brújula** > **Iniciar**.
- **3** Sigue las instrucciones que se muestran en la pantalla.

#### **Navegación con un puntero de rumbo**

Cuando navegas a un destino, A señala al destino, independientemente de la dirección en la que te estés desplazando.

- **1** Mientras navegas a un destino, selecciona **Herramientas** > **Brújula**
- **2** Gírala hasta que *A* apunte hacia la parte superior de la brújula y continúa moviéndote en esa dirección hasta llegar al destino.

## <span id="page-11-0"></span>**Puntero de trayecto**

El puntero de trayecto resulta de especial utilidad si te desplazas por agua o en zonas en las que no existan obstáculos en el recorrido. También puede ayudarte a evitar peligros en el trayecto como, por ejemplo, bajíos o rocas sumergidas.

Para activar el puntero de trayecto, desde la brújula selecciona **MENU** > **Configurar rumbo** > **Línea Goto/Puntero**.

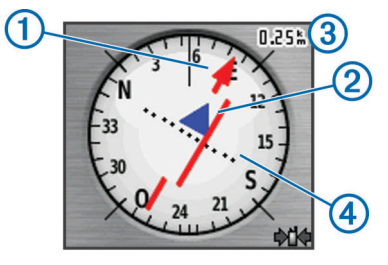

El puntero de trayecto  $\odot$  indica tu relación con una línea de trayecto que conduce al destino. El indicador de desvío de trayecto (CDI) 2 proporciona la indicación de desvío (derecha o izquierda) de trayecto. La escala 3 corresponde a la distancia existente entre los puntos 4 del indicador de desvío de trayecto, que te indica a cuánta distancia de desvío de trayecto estás.

# **Menú de búsqueda**

Puedes utilizar el menú de búsqueda para buscar waypoints, ciudades y coordenadas. Puedes descargar y desplazarte hasta fotos, tracks y geocachés. Se muestran otras categorías si tienes mapas detallados opcionales y compatibles cargados en el dispositivo. Al abrir una categoría, la lista muestra elementos cerca de tu ubicación actual o del puntero del mapa (si está activo).

#### **Búsqueda de un punto intermedio por nombre**

- **1** En el menú principal, selecciona **Herramientas** > **Buscar** > **Waypoints** > **MENU** > **Escribir búsqueda**.
- **2** Introduce el nombre.

Aparecerán coincidencias a medida que selecciones los caracteres del nombre.

**3** Selecciona el punto intermedio.

#### *Búsqueda de un waypoint cerca de otro waypoint*

- **1** En el menú principal, selecciona **Herramientas** > **Waypoint Manager**.
- **2** Selecciona un waypoint.
- **3** Selecciona **MENU** > **Buscar cerca de aquí**.
- **4** Selecciona una categoría.

La lista incluye los waypoints cercanos al waypoint original.

# **Navegación con Sight 'N Go**

Puedes apuntar con el dispositivo a un objeto en la distancia, fijar la dirección y, a continuación, navegar al objeto.

- **1** Selecciona **Herramientas** > **Sight N' Go**
- **2** Apunta con el dispositivo a un objeto.
- **3** Selecciona **Fijar dirección** > **Establecer trayecto**.
- **4** Navega utilizando la brújula (*[Navegación con un puntero de](#page-10-0)  rumbo*[, página 7](#page-10-0)) o el mapa (*Mapa*[, página 7\)](#page-10-0).

# **Visualización de la gráfica de altura**

De forma predeterminada, la gráfica de altura muestra la altura durante el tiempo transcurrido. Puedes personalizar la gráfica (*Cambio del tipo de gráfica*, página 8) y los campos de datos (*[Personalización de los campos de datos](#page-13-0)*, página 10).

Selecciona **Herramientas** > **Gráfica de altura**.

# **Calibración del altímetro barométrico**

Puedes calibrar el altímetro barométrico de forma manual si conoces la altura o la presión barométrica correctas.

- **1** Dirígete a una ubicación en la que conozcas la altura o la presión barométrica.
- **2** Selecciona **Herramientas** > **Gráfica de altura** > **MENU** > **Calibrar altímetro**.
- **3** Sigue las instrucciones que se muestran en la pantalla.

### **Navegación a un punto de la gráfica**

- **1** Selecciona **Herramientas** > **Gráfica de altura**.
- **2** Selecciona un punto de la gráfica. Los detalles del punto aparecen en la esquina superior izquierda de la gráfica.
- **3** Selecciona **MENU** > **Ver mapa**.
- **4** Selecciona la barra de información situada en la parte superior de la pantalla.
- **5** Selecciona **Ir**.
- **6** Navega utilizando la brújula (*[Navegación con un puntero de](#page-10-0) rumbo*[, página 7\)](#page-10-0) o el mapa (*Mapa*[, página 7](#page-10-0)).

#### **Cambio del tipo de gráfica**

Puedes cambiar la gráfica de altura para mostrar la presión y la altura a lo largo de un periodo de tiempo o distancia.

- **1** Selecciona **Herramientas** > **Gráfica de altura** > **MENU** > **Cambiar tipo de gráfica**.
- **2** Selecciona una opción.

# **Procesador de trayecto**

El procesador de trayecto muestra tu velocidad actual, velocidad media, velocidad máxima, el cuentakilómetros de trayecto y otras estadísticas útiles. Puedes personalizar la distribución del procesador de trayecto, el panel de control y los campos de datos (*[Personalización de los campos de datos](#page-13-0)*, [página 10](#page-13-0)).

Para abrir el procesador de trayecto, selecciona **Herramientas**  > **Procesador de ruta**.

#### **Restablecimiento del procesador de trayecto**

Para que la información sea precisa, restablece los datos de ruta antes de emprender una ruta.

- **1** Selecciona **Herramientas** > **Procesador de ruta**.
- **2** Selecciona **MENU** > **Restablecer** > **Restablecer datos de ruta**.

# **Aplicaciones**

# **Configuración de una alarma de proximidad**

Las alarmas de proximidad te alertan cuando tú o tus perros estáis dentro de una distancia concreta de una ubicación específica. Al introducir el radio designado, suena un tono.

- **1** Selecciona **Herramientas** > **Alarmas de proximidad**.
- **2** Selecciona **Crear nueva alarma**.
- **3** Selecciona una categoría.
- **4** Selecciona una ubicación.
- **5** Selecciona **Usar**.
- **6** Introduce un radio.

Al entrar en un área con una alarma de proximidad, el dispositivo emitirá un tono.

# **Cálculo de la superficie de un área**

- **1** Selecciona **Herramientas** > **Cálculo del área** > **Iniciar**.
- **2** Camina por el perímetro del área que desees calcular.

# <span id="page-12-0"></span>**Visualización del calendario y almanaques**

Puedes ver la actividad del dispositivo como, por ejemplo, cuándo se guardó un waypoint, la información sobre los almanaques de sol y luna, así como de caza y pesca.

- **1** Selecciona **Herramientas**.
- **2** Selecciona una opción:
	- Para ver la actividad del dispositivo de unos días en concreto, selecciona **Calendario**.
	- Para ver las horas de la salida y puesta del sol, y de la salida y puesta de la luna, selecciona **Sol y luna**.
	- Para ver las mejores horas previstas para cazar y pescar, selecciona **Caza y pesca**.
- **3** Si es necesario, selecciona < o > para ver un día diferente.

# **Configuración de la alarma**

- **1** Selecciona **Herramientas** > **Reloj despertador**.
- **2** Introduce la hora.
- **3** Selecciona **Activar alarma**.
- **4** Selecciona una opción.

La alarma sonará a la hora indicada. Si el dispositivo está apagado cuando tiene que sonar la alarma, se enciende y suena la alarma.

# **Geocachés**

Geocaching es una actividad de búsqueda de tesoros en la que los jugadores esconden o buscan cachés escondidos a través de pistas y coordenadas GPS.

# **Descargar geocachés desde un ordenador**

Puedes cargar geocachés manualmente en tu dispositivo utilizando un ordenador (*[Conexión del dispositivo de mano a un](#page-17-0) ordenador*[, página 14\)](#page-17-0). Puedes colocar los archivos de geocaché en un archivo GPX e importarlos a la carpeta GPX del dispositivo. Con una suscripción premium a geocaching.com, puedes utilizar la función "pocket query" para cargar un gran número de geocachés en tu dispositivo como un único archivo GPX.

- **1** Conecta el dispositivo al ordenador mediante un cable USB.
- **2** Visita [www.geocaching.com/play](https://www.geocaching.com/play) .
- **3** Si es necesario, crea una cuenta.
- **4** Inicia sesión.
- **5** Sigue las instrucciones que aparecen en geocaching.com para encontrar y descargar los geocachés en tu dispositivo.

# **Búsqueda de un geocaché**

Para navegar hacia un geocaché, debes tener uno o más geocachés cargados en tu dispositivo.

- **1** En el menú principal, selecciona **Herramientas** > **Geocachés**.
- **2** Selecciona un geocaché.
- **3** Selecciona **Ir**.

Cuando se encuentra un geocaché, el dispositivo de mano marca el caché como encontrado, registra una entrada en el calendario y muestra el caché más cercano.

# **Filtro de la lista de geocachés**

Puedes filtrar tu lista de geocachés en función de diversos factores, tales como el nivel de dificultad.

- **1** En el menú principal, selecciona **Herramientas** > **Buscar** > **Geocachés** > **MENU** > **Aplicar filtro** > **Filtro rápido**.
- **2** Selecciona los elementos que deseas filtrar.
- **3** Selecciona **Buscar**.

# *Edición de un filtro de geocaché personalizado*

- **1** Selecciona **Configuración** > **Geocachés** > **Configuración de filtro**.
- **2** Selecciona un filtro.
- **3** Selecciona un elemento que editar.

# *Creación y almacenamiento de un filtro de geocaché*

Puedes crear y almacenar filtros personalizados para geocachés en función de factores específicos. Una vez configurado el filtro, puedes aplicarlo a la lista de geocachés.

- **1** Selecciona **Configuración** > **Geocachés** > **Configuración de filtro** > **Crear filtro**.
- **2** Selecciona los elementos que deseas filtrar.
- **3** Selecciona una opción:
	- Para aplicar el filtro a la lista de geocachés, selecciona **Buscar**.
	- Para guardar el filtro, selecciona **BACK**. Una vez guardado el filtro, se le asigna un nombre automáticamente. Puedes acceder al filtro personalizado desde la lista de geocachés.

# **chirp™**

Un chirp es un pequeño accesorio de Garmin® que se programa y se deja en un geocaché. Puedes utilizar tu dispositivo para buscar un chirp en un geocaché. Para obtener más información acerca del chirp, consulta el *Manual del usuario del* chirp en [www.garmin.com.](http://www.garmin.com)

# *Activación de la búsqueda de chirp*

- **1** Selecciona **Configuración** > **Geocachés**.
- **2** Selecciona **Búsqueda de chirp** > **Activado**.

### *Buscar un geocaché con un chirp*

- **1** En el menú principal, selecciona **Herramientas** > **Buscar** > **Geocachés** > **MENU** > **Mostrar detalles de chirp** > **Ir**.
- **2** Comienza a navegar hacia un geocaché. Cuando estés a 10 m (33 ft) del geocaché que contiene el dispositivo chirp, aparecerán los detalles de chirp.
- **3** Si está disponible, selecciona **Ir** para navegar hacia la siguiente etapa del geocaché.

# **Inicio del cronómetro**

Selecciona **Herramientas** > **Cronómetro**.

# **Página Satélite**

La página Satélite muestra tu ubicación actual, la precisión del GPS, las ubicaciones de los satélites y la intensidad de la señal.

# **Cambio de la vista de satélite**

La vista de satélite muestra el norte en la parte superior de la pantalla. Puedes cambiar la orientación de la vista de satélite para que el track actual se sitúe en la parte superior de la pantalla.

- **1** Selecciona **Herramientas** > **Satélite**.
- **2** Selecciona **MENU** > **Track arriba**.

# **Desactivación del GPS**

- **1** Selecciona **Herramientas** > **Satélite**.
- **2** Selecciona **MENU** > **Usar con GPS desactivado**.

# **Simulación de una ubicación**

Para simular una ubicación, debes desactivar el GPS.

- **1** Selecciona **Herramientas** > **Satélite**.
- **2** Selecciona **MENU** > **Establecer ubicación en el mapa**.
- **3** Selecciona una ubicación.
- **4** Selecciona **Usar**.

# <span id="page-13-0"></span>**Desactivar la transmisión de los datos del perro**

De forma predeterminada, el dispositivo de mano transmite datos del perro a dispositivos compatibles. Puedes desactivar la transmisión de datos para evitar que se vean tus datos en otros dispositivos compatibles. Consulta el manual del usuario del dispositivo compatible para obtener más información.

Selecciona **Configuración** > **Perros** > **Transmitir datos del perro** > **Desactivado**.

# **Activación del modo de rescate**

Para activar el modo de rescate, debes encender el dispositivo para collar para perros y acercarlo a 3 m (10 ft) del dispositivo de mano.

Si te preocupa que tu perro se pierda y que se agote la batería, puedes activar el modo de rescate. El modo de rescate amplía la autonomía de la batería del collar con el fin de proporcionar más tiempo para localizar al perro. Puedes conservar la autonomía de la batería del collar para perros si activas un modo de bajo consumo y de ahorro de batería desde tu dispositivo de mano. De esta forma, se reduce la frecuencia con la que el collar actualiza su posición en el dispositivo de mano.

- **1** En la página de rastreo de perros, selecciona un perro. Aparecerá la página de información del perro.
- **2** Selecciona **MENU** > **Modo de rescate**.
- **3** Espera hasta que aparezca el mensaje de confirmación antes de soltar al perro.

# **Mando a distancia para VIRB®**

La función de mando a distancia para VIRB te permite controlar la cámara VIRB con tu dispositivo. Visita [www.garmin.com/VIRB](http://www.garmin.com/VIRB)  para adquirir una cámara de acción VIRB.

# **Personalización del dispositivo**

# **Personalización del menú principal**

Puedes mover, añadir y borrar elementos del menú principal.

- **1** En el menú principal, selecciona **MENU** > **Cambiar orden de elementos**.
- **2** Selecciona un elemento del menú.
- **3** Selecciona una opción:
	- Selecciona **Mover** para cambiar la posición del elemento en la lista.
	- Selecciona **Introducir** para añadir un nuevo elemento a la lista.
	- Selecciona **Borrar** para borrar un elemento de la lista.

# **Personalización de los campos de datos**

Para personalizar los campos de datos del mapa, activa los campos de datos (*[Activación de los campos de datos de mapas](#page-10-0)*, [página 7\)](#page-10-0).

Puedes personalizar los campos de datos y los controles del mapa, de la brújula, de la gráfica de altura y del procesador de ruta.

- **1** Abre la página en la que quieras modificar los campos de datos.
- **2** Selecciona **MENU** > **Cambiar campos de datos**.
- **3** Selecciona un campo de datos para personalizarlo.
- **4** Selecciona el campo de datos nuevo.

Para obtener información acerca de las descripciones de los campos de datos, consulta *[Campos de datos](#page-19-0)*, página 16.

# **Perfiles**

Los perfiles son un conjunto de parámetros de configuración que te permiten optimizar tu dispositivo en función de la actividad realizada. Por ejemplo, la configuración y las vistas son diferentes cuando utilizas el dispositivo para cazar que cuando lo utilizas para geocaching.

Los perfiles están asociados con las pantallas de actividad, incluida la pantalla de inicio.

Cuando estás utilizando un perfil y cambias la configuración, como los campos de datos o las unidades de medida, los cambios se guardan automáticamente como parte del perfil.

### **Creación de un perfil personalizado**

Puedes personalizar la configuración y los campos de datos de una actividad o ruta concretas.

- **1** En el menú principal, selecciona **Herramientas** > **Cambio de perfil**.
- **2** Selecciona **MENU** > **Configurar perfiles** > **Crear perfil** > **Aceptar**.
- **3** Personaliza la configuración según sea necesario.
- **4** Personaliza los campos de datos según sea necesario.

Cualquier cambio que realices en la configuración, en los controles y en los campos de datos se guarda automáticamente en el perfil activo.

### **Edición del nombre de un perfil**

- **1** En el menú principal, selecciona **Herramientas** > **Cambio de perfil** > **MENU** > **Configurar perfiles**.
- **2** Selecciona un perfil.
- **3** Selecciona **Editar nombre**.
- **4** Introduce el nombre nuevo.

### **Eliminación de un perfil**

- **1** En el menú principal, selecciona **Herramientas** > **Cambio de perfil** > **MENU** > **Configurar perfiles**.
- **2** Selecciona un perfil.
- **3** Selecciona **Borrar**.

# **Configuración del sistema**

Selecciona **Configuración** > **Sistema**.

- **GPS**: establece el GPS en Normal, WAAS/EGNOS (Sistema de aumento de área amplia/Servicio de superposición de navegación geoestacionario europeo) o en Modo Demo (GPS desactivado). Para obtener más información acerca de WAAS, visita [www.garmin.com/aboutGPS/waas.html](http://www.garmin.com/aboutGPS/waas.html).
- **Idioma**: establece el idioma del texto del dispositivo.

**NOTA:** al cambiar el idioma del texto, no se modifica el idioma de los datos introducidos por el usuario ni de los datos del mapa, como los nombres de las calles.

- **Tipo de pilas**: permite seleccionar el tipo de pilas AA que estás utilizando.
- **BaseCamp Basestation**: establece cómo se conecta el dispositivo a BaseCamp cuando el dispositivo se conecta al ordenador.

# **Configurar los perros**

Selecciona **Configuración** > **Perros**.

- **Longitud de seguimiento de perro en mapa**: establece cuánto tiempo se muestra el track de perro en el mapa. Si se reduce la duración del track, también se reducen las interferencias en el mapa.
- **Acercar mapa a perros**: aleja el mapa de forma automática hasta mostrar las ubicaciones de todos los perros y tu ubicación, a menos que te desplaces por el mapa de forma

<span id="page-14-0"></span>manual. Esta función puede ayudarte a localizar a tus perros rápidamente.

**Transmitir datos del perro**: envía automáticamente datos del perro a dispositivos compatibles (*[Desactivar la transmisión](#page-13-0) [de los datos del perro](#page-13-0)*, página 10).

**Alertas de perros**: configura las alertas que recibirás ante determinadas acciones (*[Configuración de alertas de perros](#page-7-0)*, [página 4\)](#page-7-0)

# **Configuración de la pantalla**

#### Selecciona **Configuración** > **Pantalla**.

- **Desconexión de la retroiluminación**: ajusta la duración total para la desactivación de la retroiluminación.
- **Ahorro de energía**: prolonga la autonomía de las pilas al apagar la pantalla cuando se agota el tiempo de espera de la retroiluminación.
- **Captura de pantalla**: te permite guardar la imagen en la pantalla del dispositivo.
- **Colores**: cambia la apariencia del fondo de pantalla y de la marca que resalta tu selección.

# **Configuración de los tonos del dispositivo**

Puedes personalizar los tonos de los mensajes, los botones, los avisos y las alarmas.

- **1** Selecciona **Configuración** > **Tonos**.
- **2** Selecciona un tono para cada tipo de sonido audible.

# **Configuración del mapa**

### Selecciona **Configuración** > **Mapa**.

- **Orientación**: ajusta el modo en que se muestra el mapa en la página. Norte arriba muestra el norte en la parte superior de la página. Track arriba muestra una vista de arriba a abajo con tu dirección de desplazamiento actual hacia la parte superior de la página. Modo para automóvil muestra una vista para automóvil en 3D con la dirección de desplazamiento en la parte superior.
- **Indicaciones por texto**: establece el momento en el que las indicaciones por texto aparecen en el mapa.
- **Campos de datos**: personaliza los campos de datos y los controles del mapa, de la brújula, de la gráfica de altura y del procesador de ruta.
- **Información de mapa**: activa o desactiva los mapas cargados actualmente en el dispositivo.

# **Configuración avanzada del mapa**

Selecciona **Configuración** > **Mapa** > **Configuración avanzada del mapa**.

- **Zoom automático**: selecciona automáticamente el nivel de zoom pertinente para un uso óptimo en el mapa. Cuando la opción Desactivado está seleccionada, debes acercar y alejar la imagen manualmente.
- **Niveles de zoom**: ajusta el nivel de zoom en el que se muestran los elementos del mapa. Los elementos del mapa no aparecerán si el nivel de zoom del mapa es superior al nivel seleccionado.
- **Tamaño del texto**: selecciona el tamaño del texto para los elementos de mapa.
- **Detalle**: selecciona el nivel de detalle del mapa. Si optas por que se muestre un nivel de detalle más elevado, es posible que el mapa tarde más en volver a dibujarse.
- **Relieve sombreado**: muestra los detalles del mapa en relieve (si está disponible) o desactiva el sombreado.

# **Configuración de tracks**

Selecciona **Configuración** > **Tracks**.

**Track log**: activa y desactiva la grabación de tracks.

- **Método de grabación**: establece un método de grabación de tracks. Auto graba los tracks a una velocidad variable para crear una representación óptima de los tracks.
- **Intervalo**: establece una velocidad de grabación del track log. Si se graban puntos con mayor frecuencia se crea un track más detallado, pero el track log se llena más rápidamente.
- **Archivado automático**: establece un método de archivado automático para organizar tus tracks. Los tracks se guardan y borran automáticamente.

**Color**: cambia el color de la línea del track en el mapa.

# **Cambio de las unidades de medida**

Puedes personalizar las unidades de medida que se utilizan para la distancia y la velocidad, la altura, la profundidad, la temperatura y la presión.

- **1** Selecciona **Configuración** > **Unidades**.
- **2** Selecciona un tipo de medida.
- **3** Selecciona una unidad de medida para la configuración.

# **Configuración de la hora**

Selecciona **Configuración** > **Tiempo**.

- **Formato horario**: configura el dispositivo para que utilice el formato de 12 o de 24 horas.
- **Huso horario**: establece el huso horario del dispositivo. Automático establece automáticamente el huso horario en función de tu posición GPS.

# **Configuración del formato de posición**

**NOTA:** no cambies el formato de posición ni el sistema de coordenadas del datum del mapa, a menos que estés utilizando un mapa o una carta que especifique un formato de posición diferente.

- Selecciona **Configuración** > **Formato de posición**.
- **Formato de posición**: ajusta el formato de posición para mostrar la información de la ubicación.
- **Datum del mapa**: establece el sistema de coordenadas con el que está estructurado el mapa.
- **Esferoide del mapa**: muestra el sistema de coordenadas que está utilizando el dispositivo. El sistema de coordenadas predeterminado es WGS 84.

# **Configuración del rumbo**

Puedes personalizar la configuración de la brújula.

Selecciona **Configuración** > **Rumbo**.

- **Pantalla**: establece el tipo de rumbo direccional que se muestra en la brújula.
- **Referencia del norte**: establece la referencia del norte que utiliza la brújula.
- **Línea Goto/Puntero**: establece el comportamiento del puntero que aparece en el mapa. Rumbo al waypoint apunta hacia la dirección de tu destino. Trayecto muestra tu relación respecto a la línea de trayecto que conduce al destino.
- **Brújula**: cambia automáticamente de una brújula electrónica a una brújula GPS cuando te desplazas a una velocidad mayor durante un periodo de tiempo determinado.
- **Calibrar brújula**: calibra la brújula (*[Calibración de la brújula](#page-10-0)*, [página 7](#page-10-0)).

# **Configuración del altímetro**

Selecciona **Configuración** > **Altímetro**.

**Calibración automática**: calibra automáticamente el altímetro cada vez que se enciende el dispositivo.

- <span id="page-15-0"></span>**Modo barómetro**: establece el modo en que el dispositivo mide la información barométrica. Altura variable permite que el barómetro mida los cambios de altura cuando te desplazas. Altura fija supone que el dispositivo está parado en una altura fija, por lo que la presión barométrica solo debería cambiar debido a condiciones meteorológicas.
- **Tendencia de presión**: establece cómo registra el dispositivo los datos de presión. Guardar siempre registra todos los datos de presión. Esto puede ser útil cuando realices un seguimiento de frentes de presión.
- **Tipo de gráfica**: define el tipo de datos que se registran y muestran en la gráfica. Registra los cambios de altura a lo largo de un periodo de tiempo o distancia y la presión barométrica o los cambios de la presión atmosférica a lo largo de un periodo de tiempo.

**Calibrar altímetro**: calibra el altímetro.

# **Configuración de Geocaching**

#### Selecciona **Configuración** > **Geocachés**.

- **Lista de geocachés**: permite mostrar la lista de geocachés por nombre o código.
- **Geocachés encontrados**: permite editar el número de geocachés encontrados. Este número aumenta automáticamente a medida que registras elementos encontrados.
- **Configuración de filtro**: permite crear y almacenar filtros personalizados para geocachés en función de los factores específicos que elijas (*[Creación y almacenamiento de un](#page-12-0)  [filtro de geocaché](#page-12-0)*, página 9).
- **Búsqueda de chirp**: permite que el dispositivo busque un geocaché que contenga un accesorio chirp (*[Activación de la](#page-12-0) [búsqueda de chirp](#page-12-0)*, página 9).
- **Programar chirp**: programa el accesorio chirp. Consulta el *Manual del usuario del chirp* en [www.garmin.com.](http://www.garmin.com)

# **Configuración de rutas**

El dispositivo calcula rutas optimizadas para el tipo de actividad que estés llevando a cabo. La configuración de rutas disponible varía en función de la actividad seleccionada.

#### Selecciona **Configuración** > **Rutas**.

- **Método de indicaciones**: permite establecer las preferencias a la hora de optimizar el cálculo de las rutas en función de la distancia, el tiempo, las rutas en carretera o fuera de carretera.
- **Calcular rutas para**: establece el modo de transporte para el que se calcula la ruta.
- **Centrar en carretera**: bloquea el icono de posición, que representa tu posición en el mapa en la carretera más cercana.
- **Transiciones fuera de carretera**: configura la forma en la que el dispositivo pasa de un punto de la ruta al siguiente. Esta opción solo está disponible para algunas actividades. Distancia te guía hacia el siguiente punto de la ruta cuando te encuentras a una distancia especificada del punto actual.
- **Configuración de elementos a evitar**: establece los tipos de carretera que se deben evitar mientras navegas. Esta opción solo está disponible para algunas actividades.

# **Configuración del mapa náutico**

### Selecciona **Configuración** > **Navegación**.

**Modo de carta marítima**: configura el tipo de carta que utiliza el dispositivo. Náutico muestra los distintos elementos del mapa con diferentes colores para que los POI marítimos se lean con mayor facilidad y el mapa refleje el patrón de trazado de las cartas en papel. Pesca (requiere mapas marítimos) muestra una vista detallada de las curvas de nivel y los sondeos de profundidad y simplifica la presentación del mapa para disponer de una visualización óptima al pescar.

- **Presentación**: establece los parámetros de visualización de los mapas náuticos.
- **Configuración de alarma marítima**: configura las alarmas para que suenen cuando sobrepasas una distancia de desvío determinada mientras fondeas, cuando se produce un desvío de trayecto según una distancia determinada y cuando entras en aguas de una profundidad específica.

#### **Configuración de las alarmas marinas**

- **1** En el menú principal, selecciona **Configuración** > **Navegación** > **Configuración de alarma marítima**.
- **2** Selecciona un tipo de alarma.
- **3** Selecciona **Activado**.
- **4** Introduce una distancia.

# **Información del dispositivo**

# **Visualización de la información del dispositivo**

Puedes ver el ID de la unidad, la versión del software y el acuerdo de licencia.

Selecciona **Configuración** > **Acerca de**.

# **Asistencia técnica y actualizaciones**

- Puedes actualizar el software y los mapas del dispositivo de mano y el collar para perros mini mediante Garmin Express™.
- Puedes actualizar el software del collar para perros con Garmin WebUpdater.

#### **Asistencia técnica y actualizaciones**

Con Garmin Express ( [www.garmin.com/express](https://connect.garmin.com/en-US/start/) ) podrás acceder fácilmente a los siguientes servicios para los dispositivos Garmin.

- Registro del producto
- Manuales de productos
- Actualizaciones de software
- Actualizaciones de mapas, cartas o campos

#### *Configuración de Garmin Express*

- **1** Conecta el dispositivo al ordenador mediante un cable USB.
- **2** Visita [www.garmin.com/express](http://www.garmin.com/express).
- **3** Sigue las instrucciones que se muestran en la pantalla.

#### **Actualización del software**

Para actualizar el dispositivo de mano o el software del collar, debes conectar el dispositivo de mano (*[Conexión del dispositivo](#page-17-0) [de mano a un ordenador](#page-17-0)*, página 14) o el collar (*[Conexión del](#page-17-0)  [collar a un ordenador](#page-17-0)*, página 14) al ordenador.

Debes actualizar el software del dispositivo de mano y del collar por separado.

**NOTA:** al actualizar el software no se borra ningún dato ni configuración.

- **1** Visita [www.garmin.com/products/webupdater.](http://www.garmin.com/products/webupdater)
- **2** Sigue las instrucciones que se muestran en la pantalla.

# **Cuidados del dispositivo**

#### *AVISO*

No utilices disolventes, productos químicos ni insecticidas que puedan dañar los componentes plásticos y acabados.

No guardes el dispositivo en lugares en los que pueda quedar expuesto durante periodos prolongados a temperaturas extremas, ya que podría sufrir daños irreversibles.

<span id="page-16-0"></span>El dispositivo es resistente al agua conforme a la norma IEC 60529 IPX7. Puede resistir la inmersión accidental a una profundidad de 1 metro bajo el agua durante 30 minutos. La inmersión prolongada puede ocasionar daños en el dispositivo. Tras la inmersión, asegúrate de limpiar y secar el dispositivo al aire antes de usarlo o de cargarlo.

#### **Limpieza del dispositivo**

#### *AVISO*

El sudor o la humedad, incluso en pequeñas cantidades, pueden provocar corrosión en los contactos eléctricos cuando el dispositivo está conectado a un cargador. La corrosión puede impedir que se transfieran datos o se cargue correctamente.

- **1** Limpia el dispositivo con un paño humedecido en una solución suave de detergente.
- **2** Seca el dispositivo.

Después de limpiarlo, deja que se seque por completo.

#### **Limpieza de la pantalla**

Para limpiar la pantalla, utiliza un paño limpio y suave que no suelte pelusa y agua, alcohol isopropílico o limpiador para gafas.

Vierte el líquido sobre el paño y frota suavemente la pantalla con él.

# **Atemos 50Especificaciones del dispositivo de mano Atemos 50**

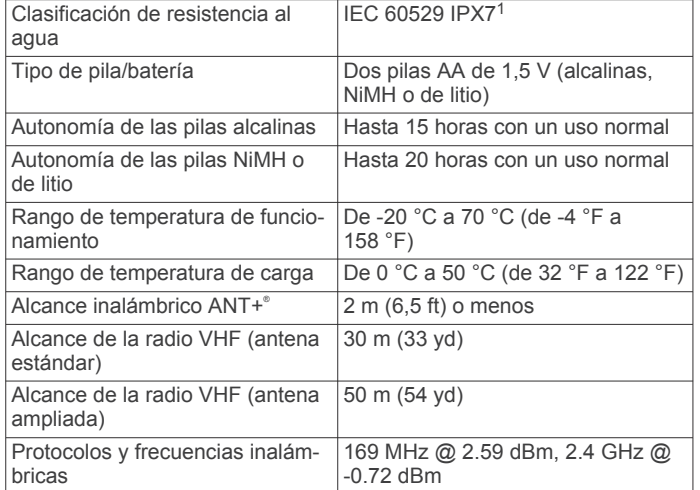

# **Especificaciones del collar para perros K5**

| Tipo de pila/batería                        | Batería de ión-litio interna recar-<br>qable       |
|---------------------------------------------|----------------------------------------------------|
| Autonomía de la pila/batería                | De 20 a 40 h                                       |
| Rango de temperatura de funciona-<br>miento | De -20 °C a 60 °C (de -4 °F a<br>140 $^{\circ}$ F) |
| Rango de temperatura de carga               | De 0 °C a 40 °C (de 32 °F a<br>104 $\degree$ F)    |
| Alcance inalámbrico ANT <sup>®</sup>        | Hasta 10 m (32,8 ft)                               |
| Alcance de la radio VHF                     | Hasta 14,48 km (9 mi)                              |
| Protocolos y frecuencias inalám-<br>bricas  | 169 MHz @ 26.84 dBm; 2.4 GHz<br>@ 6.16 dBm         |
| Clasificación de resistencia al aqua        | 1 $ATM2$                                           |

<sup>1</sup> El dispositivo resiste la inmersión accidental en el agua a una profundidad de hasta 1 m durante 30 min. Para obtener más información, visita [www.garmin.com](http://www.garmin.com/waterrating)

# **Información sobre las pilas**

## **ADVERTENCIA**

Este producto contiene una batería de ión-litio. Para evitar la posibilidad de causar daños personales o al producto derivados de la exposición de la batería a un calor extremo, guarda el dispositivo de manera que no quede expuesto a la luz solar directa.

No utilices ningún objeto puntiagudo para extraer las batería.

El índice de temperatura del dispositivo puede exceder el rango de uso de algunas batería. Las batería alcalinas se pueden agrietar a altas temperaturas.

#### **ATENCIÓN**

Ponte en contacto con el servicio local de recogida de basura para reciclar correctamente las baterías.

#### *AVISO*

Las baterías alcalinas también pierden una cantidad importante de su capacidad a medida que la temperatura desciende. Usa baterías de litio cuando utilices el dispositivo en condiciones de temperaturas extremadamente bajas.

#### **Almacenamiento a largo plazo**

#### *AVISO*

La exposición a altas temperaturas puede acelerar la disminución normal a largo plazo en la capacidad de carga de las pilas de ión-litio. Guardar un dispositivo totalmente cargado en una ubicación que presente temperaturas fuera del rango de temperaturas de almacenamiento a largo plazo puede reducir considerablemente la capacidad de recarga.

Si no vas a utilizar el dispositivo de mano en varios meses, es conveniente que extraigas las pilas. Los datos guardados no se pierden al extraer las pilas.

Si crees que no vas a usar el collar en varios meses, es recomendable que guardes las pilas cargadas al 50 % aproximadamente. El dispositivo debe guardarse en un lugar fresco y seco, que presente temperaturas similares a los niveles domésticos habituales. Tras el almacenamiento, deberá cargarse completamente el collar antes de su uso.

# **Gestión de datos**

Puedes almacenar archivos en el dispositivo. Este dispone, además, de una ranura de tarjeta de memoria para almacenar datos adicionales.

**NOTA:** el dispositivo no es compatible con Windows® 95, 98, Me, Windows NT® ni Mac® OS 10.3 ni ninguna versión anterior.

#### **Tipos de archivo**

El dispositivo de mano admite los siguientes tipos de archivos.

- Archivos de BaseCamp. Visita [www.garmin.com/trip](http://www.garmin.com/trip_planning) [\\_planning.](http://www.garmin.com/trip_planning)
- Archivos de fotografías JPEG.
- Archivos GPX.
- Archivos de POI personalizados GPI de POI Loader de Garmin. Visita [www.garmin.com/products/poiloader](http://www.garmin.com/products/poiloader).

#### **Instalación de la tarjeta de memoria**

#### **ADVERTENCIA**

No utilices ningún objeto puntiagudo para retirar las pilas.

Puedes instalar una tarieta de memoria microSD en el dispositivo de mano para obtener espacio de almacenamiento adicional o mapas previamente cargados.

**1** Gira la anilla en el sentido contrario a las agujas del reloj y tira de ella para extraer la tapa.

[<sup>/</sup>waterrating.](http://www.garmin.com/waterrating)<br><sup>2</sup> El dispositivo soporta niveles de presión equivalentes a una profundidad de 10 metros. Para obtener más información, visita [www.garmin.com/waterrating.](http://www.garmin.com/waterrating)

- <span id="page-17-0"></span>**2** Extrae las pilas.
- **3** Desliza la ranura de la tarjeta hacia la izquierda y levántala.

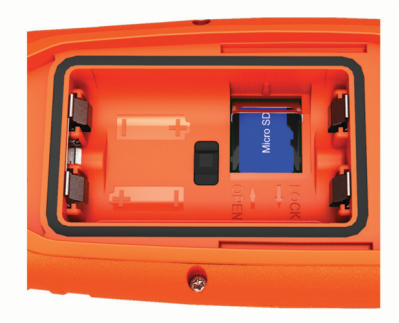

- **4** Coloca la tarjeta de memoria con los contactos dorados hacia abajo.
- **5** Cierra la ranura de la tarjeta.
- **6** Desliza la ranura de la tarjeta hacia la derecha para bloquearla.
- **7** Vuelve a colocar las pilas y la tapa.

### **Conexión del dispositivo de mano a un ordenador**

#### *AVISO*

Para evitar la corrosión, seca totalmente el puerto USB, la tapa de goma y la zona que la rodea antes de cargar el dispositivo o conectarlo a un ordenador.

**1** Levanta la tapa de goma  $\overline{0}$ .

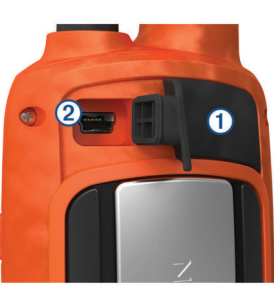

- **2** Enchufa el extremo pequeño del cable USB al conector mini-USB 2 del dispositivo.
- **3** Enchufa el otro extremo del cable USB en un puerto USB disponible del ordenador.

El dispositivo y la tarjeta de memoria (opcional) aparecen como unidades extraíbles en Mi PC en los equipos Windows y como volúmenes montados en los equipos Mac.

# **Conexión del collar a un ordenador**

#### *AVISO*

Para evitar la corrosión, debes secar los contactos del collar y el área circundante antes de conectar el clip cargador.

Puedes conectar el collar a tu ordenador para utilizarlo con programas como BaseCamp. El collar no es un dispositivo de almacenamiento masivo.

- **1** Ajusta el clip cargador en el collar.
- **2** Conecta el extremo pequeño del cable USB al puerto mini-USB del cable del clip cargador.
- **3** Conecta el otro extremo del cable USB en un puerto USB del ordenador.

#### **Transferir tracks de perro a BaseCamp**

Puedes transferir los tracks de perro a BaseCamp.

**1** Conecta el collar para perros al ordenador (*Conexión del collar a un ordenador*, página 14).

El collar para perros se enciende automáticamente.

- **2** Selecciona  $\Diamond$  en el collar para perros.
- **3** Abre BaseCamp.

BaseCamp reconocerá el dispositivo.

- **4** Selecciona **Dispositivo** > **Recibir de dispositivo**.
- **5** Selecciona el collar para perros de la lista y haz clic en **Aceptar**.

BaseCamp crea una carpeta de datos transferidos en **Mi colección**.

### **Eliminación de archivos**

#### *AVISO*

Si no conoces la función de un archivo, no lo borres. La memoria del dispositivo contiene archivos de sistema importantes que no se deben borrar.

- **1** Abre la unidad o el volumen **Garmin**.
- **2** Si es necesario, abre una carpeta o volumen.
- **3** Selecciona un archivo.
- **4** Pulsa la tecla **Suprimir** en el teclado.

### **Desconexión del cable USB**

Si el dispositivo está conectado al ordenador como unidad o volumen extraíble, debes desconectarlo del ordenador de forma segura para evitar la pérdida de datos. Si el dispositivo está conectado al ordenador Windows como dispositivo portátil, no es necesario desconectarlo de forma segura.

- **1** Realiza una de estas acciones:
	- Para ordenadores con Windows, selecciona el icono **Quitar hardware de forma segura** situado en la bandeja del sistema y, a continuación, selecciona el dispositivo.
	- Para ordenadores con Mac, arrastra el icono del volumen a la papelera.
- **2** Desconecta el cable del ordenador.

# **Apéndice**

# **Accesorios y piezas de repuesto**

#### **Compra de accesorios**

Visita [http://buy.garmin.com.](http://buy.garmin.com)

#### *Mapas opcionales*

Puedes utilizar mapas adicionales en el dispositivo, como las imágenes por satélite de BirdsEye, BlueChart® g2 y los mapas detallados de City Navigator® . Los mapas detallados pueden contener puntos de interés adicionales, como restaurantes o servicios náuticos. Para obtener más información, visita <http://buy.garmin.com> o ponte en contacto con tu distribuidor de Garmin.

#### *Acerca de las tarjetas de memoria*

Puedes adquirir tarjetas de memoria en un establecimiento de productos electrónicos o comprar software de mapas previamente cargados de Garmin ([www.garmin.com\)](http://www.garmin.com). Además de para almacenar mapas y datos, la tarjeta de memoria se puede utilizar para guardar archivos como mapas, imágenes, geocachés, rutas, waypoints y POI personalizados.

#### *Accesorios de ejercicio opcionales*

Puedes utilizar accesorios de ejercicio opcionales, como un monitor de frecuencia cardiaca o un sensor de cadencia, con el dispositivo. Estos accesorios utilizan tecnología inalámbrica ANT+ para enviar datos al dispositivo.

Para poder utilizar el accesorio con tu dispositivo, primero debes instalar el accesorio siguiendo las instrucciones incluidas con el mismo.

#### <span id="page-18-0"></span>**Uso de los accesorios de ejercicio opcionales**

- **1** Coloca el dispositivo dentro del área de alcance, 3 m (10 ft) del accesorio ANT+.
- **2** Selecciona **Configuración** > **Sensor ANT**.
- **3** Selecciona **Monitor de frecuencia cardiaca**, **Sensor de cadencia para bicicleta** o **Sensor tempe**.
- **4** Selecciona **Activado**, **Desactivado** o **Buscar nuevo**.
- **5** Personaliza los campos de datos para ver los datos relativos a la frecuencia cardiaca o a la cadencia (*[Personalización de](#page-13-0)  [los campos de datos](#page-13-0)*, página 10.

#### **Sugerencias para vincular accesorios ANT+ con tu dispositivo de Garmin**

- Comprueba que el accesorio ANT+ es compatible con el dispositivo de Garmin.
- Antes de vincular el accesorio ANT+ con el dispositivo de Garmin, sitúate a una distancia de 10 m (32,9 pies) de otros accesorios ANT+.
- Coloca el dispositivo Garmin en el área de alcance de 3 m (10 pies) del accesorio ANT+.
- Tras la primera vinculación, el dispositivo de Garmin reconocerá automáticamente el accesorio ANT+ cada vez que se active. Este proceso se produce automáticamente al encender el dispositivo de Garmin y solo tarda unos segundos si los accesorios están activados y funcionan correctamente.
- Cuando está vinculado, el dispositivo de Garmin solo recibe datos de tu accesorio y puedes acercarte a otros accesorios.

## **Instrucciones para sustituir la batería del dispositivo para perros**

# *Componentes de la unidad K5*

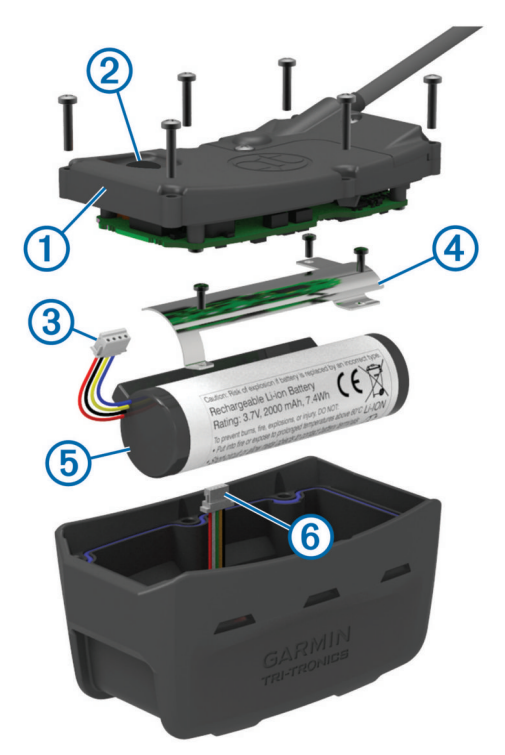

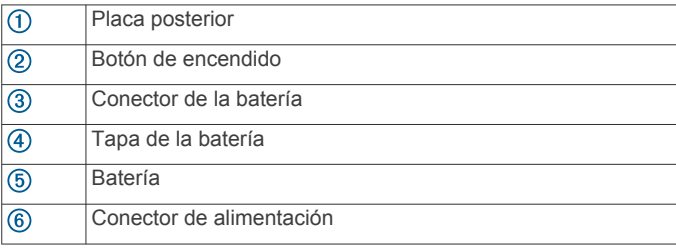

# *Extracción de la pila antigua*

Antes de sustituir la pila, debes eliminar toda la suciedad, el agua y los residuos del dispositivo. También debes disponer de un destornillador Phillips pequeño.

**1** Extrae los seis tornillos de los bordes exteriores de la placa posterior.

**NOTA:** deberás colocar los dos tornillos de la parte interior en su sitio.

- **2** Quita la placa posterior.
- **3** Desconecta el conector de la pila y el conector de alimentación.
- **4** Extrae los tornillos y fija la tapa de la pila.
- **5** Retira la tapa de la pila y la pila.

Ten en cuenta la orientación de la pila. Tienes que volver a instalar la pila nueva de la misma forma.

Después de extraer la pila antigua, ponte en contacto con el servicio local de recogida de basura para reciclarla correctamente.

# *Instalación de la nueva pila*

Antes de sustituir la pila, debes extraer la antigua (*Extracción de la pila antigua*, página 15). También debes disponer de un destornillador Phillips pequeño. Es posible que necesites un destornillador para tornillos de cabeza plana.

**1** Instala la pila nueva siguiendo la misma orientación que presentaba la antigua.

El conector  $\odot$  debe quedar orientado hacia el extremo más próximo al botón de encendido y el punto de conexión de los cables 2 a las pilas debe estar orientado a los contactos del clip cargador.

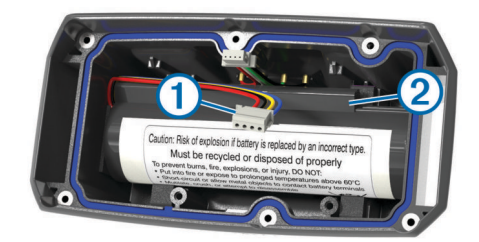

- **2** Vuelve a colocar la tapa de la pila.
- **3** Sustituye los tornillos para fijar la tapa de la pila.
- **4** Conecta el conector de la pila y el conector de alimentación. Es posible que necesites un destornillador de tornillos de cabeza plana para fijar los conectores.
- **5** Selecciona el botón de encendido para probar las conexiones.

Si todo está conectado correctamente, se emite un tono y el LED de estado parpadea en verde.

- **6** Apaga el dispositivo.
- **7** Comprueba que la junta que se encuentra en el interior de la tapa inferior esté encajada completamente.
- **8** Vuelve a colocar la placa posterior.
- **9** Vuelve a colocar los seis tornillos para fijar la placa posterior.

Después de instalar la pila nueva, carga por completo el collar .

### **Sustitución de la correa del collar**

Para sustituir la correa del collar, debes eliminar toda la suciedad, el agua y los restos del dispositivo (*[Limpieza del](#page-16-0) dispositivo*[, página 13](#page-16-0)).

**1** Tira de la correa del collar para separarla de la antena GPS, de la guía de la antena VHF y del dispositivo para perros. Puede que tengas que empujar la correa y tirar de ella para

retirarla completamente. Puede que también tengas que

<span id="page-19-0"></span>aflojar el tornillo de la carcasa de la antena, pero no los quites.

- **2** Introduce la correa nueva a través del dispositivo para perros, la guía de la antena VHF y la antena GPS.
- **3** Si es necesario, aprieta los tornillos que fijan la carcasa de la antena GPS.

#### **Información de la radio VHF**

Este producto solo se puede utilizar en radiofrecuencias específicas, que varían dependiendo del país donde se utilice. El dispositivo de mano y el dispositivo para perros permiten que el usuario instale una antena distinta. Si se cambia la antena, es posible que el rendimiento de la radio mejore y la potencia radiada sea mayor. Este dispositivo no debe utilizarse con una antena suministrada por terceros o que no esté aprobada por Garmin. Visita [www.garmin.com/tracking-legal](http://www.garmin.com/tracking-legal) para obtener más información acerca del rendimiento y la radiofrecuencia de este producto, los accesorios aprobados y los límites de potencia en función del país.

#### **Sustituir la antena VHF del dispositivo de mano**

- **1** Localiza la antena VHF (*[Dispositivo de mano Atemos 50](#page-4-0)*, [página 1\)](#page-4-0).
- **2** Gira la antena VHF en el sentido contrario a las agujas del reloj hasta que se suelte del dispositivo.
- **3** Inserta la antena VHF de repuesto en el puerto de la antena y gira la antena en el sentido de las agujas del reloj a mano hasta que se detenga.

#### **Sustitución de la antena VHF en el collar para perros**

#### *AVISO*

No dobles en exceso la correa que conecta la funda del dispositivo principal con la antena GPS.

Al retirar la tapa, no toques el sellador del lado opuesto a la antena VHF, ya que se podría dañar el sellado resistente al agua del collar para perros.

Antes de sustituir la antena VHF, debes eliminar toda la suciedad, el agua y los restos del dispositivo. También necesitas un destornillador Phillips pequeño.

**1** Retira los 4 tornillos ① de la tapa de la antena VHF. **NOTA:** debes fijarte en la ubicación del tornillo corto 2.

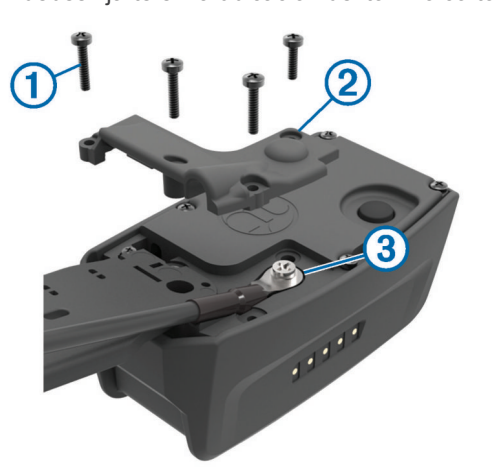

- **2** Quita la tapa.
- **3** Retira el tornillo **3** que fija la antena VHF a la placa posterior.
- **4** Tira de toda la antena desde la guía de esta para retirar la antena antigua.
- **5** Pasa la guía de la antena alrededor de la correa del collar e introduce la nueva antena VHF a través de la guía. Esto sirve para que la antena apunte hacia arriba.
- **6** Sustituye el tornillo que fija la antena VHF a la placa posterior.
- **7** Sustituye la tapa de la antena VHF.
- **8** Sustituye los 4 tornillos de la tapa, volviendo a colocar el tornillo corto en la posición correcta.

#### **Cambio del fusible del cable de alimentación del vehículo**

#### *AVISO*

Al sustituir el fusible, no pierdas ninguna de las piezas pequeñas y asegúrate de volver a colocarlas en el lugar correcto. El cable de alimentación del vehículo no funciona a menos que se monte correctamente.

Si el dispositivo no se carga en el vehículo, puede que tengas que cambiar el fusible que se encuentra en el extremo del adaptador para vehículo.

**1** Gira la pieza del extremo  $\overline{0}$  90 grados en el sentido contrario a las agujas del reloj para extraerla.

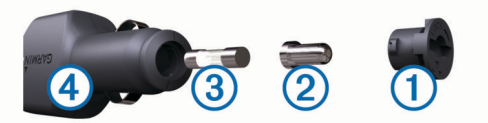

**SUGERENCIA:** es posible que necesites usar una moneda para retirar la pieza del extremo.

- **2** Retira la pieza del extremo, el extremo plateado  $\mathcal{Q}$  y el fusible  $\overline{3}$ .
- **3** Introduce un fusible rápido nuevo que tenga la misma corriente, como 1 A o 2 A.
- **4** Coloca el extremo plateado en la pieza del extremo.
- **5** Encaja la pieza del extremo y gírala 90 grados en el sentido de las agujas del reloj para volver a fijarla al cable de alimentación del vehículo 4.

# **Campos de datos**

- **Al trayecto**: Dirección en la que te desplazas para volver a la ruta. Debes estar desplazándote para que aparezcan estos datos.
- **Altura**: Altitud de la ubicación actual por encima o por debajo del nivel del mar.
- **Altura Máxima**: altura más alta alcanzada desde la última puesta a cero.
- **Altura Mínima**: Altura más baja alcanzada desde la última puesta a cero.
- **Ascenso Máximo**: Nivel de ascenso máximo en pies o metros por minuto desde la última puesta a cero.
- **Ascenso Media**: distancia vertical media de ascenso desde la última puesta a cero.
- **Ascenso Total**: Distancia de altura total ascendida desde la última puesta a cero.
- **Barómetro**: Presión actual calibrada.
- **Cadencia**: número de revoluciones de la biela o número de zancadas por minuto. El dispositivo debe estar conectado a un accesorio de cadencia para que aparezcan estos datos.
- **Cuentakilómetros**: Cuenta total de la distancia recorrida en todas las rutas. El total no se suprime al restablecer los datos de la ruta.
- **Cuentakilómetros de ruta**: cuenta total de la distancia recorrida desde la última puesta a cero.
- **Descenso Máximo**: Nivel de descenso máximo en pies o metros por minuto desde la última puesta a cero.
- **Descenso Media**: distancia vertical media de descenso desde la última puesta a cero.
- <span id="page-20-0"></span>**Descenso - Total**: Distancia de altura total descendida desde la última puesta a cero.
- **Desvío de trayecto**: Distancia hacia la izquierda o la derecha por la que te has desviado respecto de la ruta original del trayecto. Debes estar desplazándote para que aparezcan estos datos.
- **Distancia hasta destino**: Distancia restante hasta el destino final. Debes estar desplazándote para que aparezcan estos datos.
- **Distancia hasta siguiente**: distancia restante hasta el siguiente punto intermedio de la ruta. Debes estar desplazándote para que aparezcan estos datos.
- **ETA a destino**: hora del día estimada a la que llegarás al destino final (ajustada a la hora local del destino). Debes estar desplazándote para que aparezcan estos datos.
- **ETA a siguiente**: Hora del día estimada a la que llegarás al siguiente punto intermedio de la ruta (ajustada a la hora local del punto intermedio). Debes estar desplazándote para que aparezcan estos datos.
- **Factor de planeo**: factor de distancia horizontal recorrida hasta el cambio en la distancia vertical.
- **Factor de planeo a destino**: Factor de planeo necesario para descender desde la posición actual hasta la altura del destino. Debes estar desplazándote para que aparezcan estos datos.
- **Frecuencia cardiaca**: frecuencia cardiaca en pulsaciones por minuto (ppm). El dispositivo debe estar conectado a un monitor de frecuencia cardiaca compatible.
- **Frecuencia de actualización**: frecuencia con la que el collar envía datos al dispositivo de mano.
- **Girar**: ángulo de diferencia (en grados) entre el rumbo hacia tu destino y el trayecto actual. L significa girar a la izquierda. R significa girar a la derecha. Debes estar desplazándote para que aparezcan estos datos.
- **Hora del día**: hora actual del día según tu ubicación actual y la configuración de la hora (formato, huso horario y horario de verano).
- **Intensidad de la señal GPS**: Intensidad de la señal del satélite GPS.
- **Nivel de las pilas**: Carga restante de la batería.
- **Precisión de GPS**: margen de error de la ubicación exacta. Por ejemplo, tu ubicación GPS tiene una precisión de 3,65 m (+/-  $12 ft$
- **Presión atmosférica**: presión atmosférica actual sin calibrar.
- **Puesta del sol**: hora a la que anochece según la posición GPS.
- **Puntero**: Una flecha indica la dirección del siguiente punto intermedio o giro. Debes estar desplazándote para que aparezcan estos datos.
- **Punto intermedio en siguiente**: Siguiente punto de la ruta. Debes estar desplazándote para que aparezcan estos datos.
- **Rumbo**: Dirección en la que te desplazas.
- **Rumbo al waypoint**: Dirección hacia un destino desde tu ubicación actual. Debes estar desplazándote para que aparezcan estos datos.
- **Salida del sol**: hora a la que amanece según la posición GPS.
- **Tiempo de ruta En movimiento**: cuenta total del tiempo empleado mientras te desplazas desde la última puesta a cero.
- **Tiempo de trayecto Detenido**: cuenta total del tiempo empleado mientras estás detenido desde la última puesta a cero.
- **Tiempo de trayecto Total**: Cuenta total del tiempo total empleado mientras te desplazas y mientras estás detenido desde la última puesta a cero.
- **Tiempo hasta destino**: Tiempo restante estimado para llegar al destino. Debes estar desplazándote para que aparezcan estos datos.
- **Tiempo hasta siguiente**: Tiempo restante estimado para llegar al siguiente punto intermedio de la ruta. Debes estar desplazándote para que aparezcan estos datos.
- **Trayecto**: Dirección hacia un destino desde la ubicación de inicio. El trayecto puede visualizarse como ruta planificada o establecida. Debes estar desplazándote para que aparezcan estos datos.
- **Ubicación (lat/lon)**: posición actual en longitud y latitud, sin tener en cuenta la configuración de formato de posición seleccionada.
- **Ubicación (seleccionada)**: Posición actual utilizando la configuración de formato de posición seleccionada.
- **Velocidad**: Velocidad de desplazamiento actual.
- **Velocidad de avance al waypoint**: Velocidad a la que te aproximas a un destino siguiendo una ruta. Debes estar desplazándote para que aparezcan estos datos.
- **Velocidad Máxima**: Velocidad más elevada alcanzada desde la última puesta a cero.
- **Velocidad Media en movimiento**: velocidad media al desplazarte desde la última puesta a cero.
- **Velocidad Media total**: Velocidad media al desplazarte y detenerte desde la última puesta a cero.
- **Velocidad vertical**: Nivel de ascenso o descenso a lo largo del tiempo.
- **Velocidad vertical a destino**: Nivel de ascenso o descenso hasta una altitud predeterminada. Debes estar desplazándote para que aparezcan estos datos.
- **Waypoint en destino**: Último punto de la ruta al destino. Debes estar desplazándote para que aparezcan estos datos.

# **Solución de problemas**

#### **Mi dispositivo de mano no responde**

Si el dispositivo de mano deja de responder, puedes restablecerlo.

**NOTA:** con esta acción no se borra ningún dato ni configuración.

- **1** Extrae las pilas.
- **2** Vuelve a instalar las pilas (*[Instalación de las pilas](#page-4-0)*, página 1).

#### **Mis collares para perros tienen números de ID que entran en conflicto**

Cada perro que rastreas tiene su propio número de ID. Si dos perros que se encuentran en la zona de alcance del dispositivo de mano tienen el mismo ID, el dispositivo te avisa de un conflicto de señal de ID. Sigue las instrucciones que aparecen en pantalla para solucionar el conflicto.

Si es posible, debes permitir al dispositivo de mano asignar los ID de forma automática. Si es necesario, puedes asignar manualmente un nuevo número de ID a un perro.

# **Registro del dispositivo**

Completa hoy mismo el registro en línea y ayúdanos a ofrecerte un mejor servicio.

- Visita [garmin.com/express](http://www.garmi,com/express) .
- Guarda la factura original o una fotocopia en un lugar seguro.

# **Índice**

<span id="page-21-0"></span>**A** accesorios **[14](#page-17-0), [15](#page-18-0)** actualizaciones, software **[12](#page-15-0)** alarmas náutica **[12](#page-15-0)** náutico **[12](#page-15-0)** proximidad **[8](#page-11-0)** reloj **[9](#page-12-0)** tonos **[11](#page-14-0)** alarmas de proximidad **[8](#page-11-0)** alertas perro **[4](#page-7-0)** ubicación **[3](#page-6-0)** almanaque **[9](#page-12-0)** altímetro **[11](#page-14-0)** calibración **[8](#page-11-0)** altura **[7](#page-10-0), [8](#page-11-0)** gráfica **[8](#page-11-0)** antena VHF **[16](#page-19-0)** Antena VHF **[16](#page-19-0)** añadir un perro **[4](#page-7-0)** archivos, transferir **[9](#page-12-0), [13](#page-16-0)**

# **B**

bandada, marcar **[5](#page-8-0)** BaseCamp **[5](#page-8-0), [10](#page-13-0), [13,](#page-16-0) [14](#page-17-0)** batería **[15](#page-18-0)** optimizar **[4](#page-7-0)** bloquear, botones **[1](#page-4-0)** borrar perfiles **[10](#page-13-0)** todos los datos del usuario **[14](#page-17-0)** botón de encendido **[2](#page-5-0)** botones **[1](#page-4-0)** bloquear **[1](#page-4-0)** brillo **[2](#page-5-0)** brújula **[7](#page-10-0), [8](#page-11-0)** calibración **[7](#page-10-0)** configuración **[11](#page-14-0)** navegar **[7](#page-10-0)** buscar ubicaciones **[8](#page-11-0)**

# **C**

cables de alimentación, cambiar el fusible **[16](#page-19-0)** cálculo del área **[8](#page-11-0)** calendario **[9](#page-12-0)** calibración, altímetro **[8](#page-11-0)** campos de datos **[3](#page-6-0), [7](#page-10-0), [10](#page-13-0)** campos de datos personalizados **[10](#page-13-0)** cargar, collar **[2](#page-5-0)** cazador **[5](#page-8-0)** chirp **[9,](#page-12-0) [12](#page-15-0)** collar **[4](#page-7-0)** antena VHF **[1](#page-4-0), [16](#page-19-0)** cargar **[2](#page-5-0)** colocar **[2](#page-5-0)** sustitución de la correa **[15](#page-18-0)** sustituir la pila **[15](#page-18-0)** comunicaciones por radio **[4](#page-7-0)** comunicaciones por radio por línea de visión **[4](#page-7-0)** configuración **[10–](#page-13-0)[12](#page-15-0)** configuración de la hora **[11](#page-14-0)** configurar **[10](#page-13-0)** contacto **[5](#page-8-0)** añadir **[5](#page-8-0)** ID **[5](#page-8-0)** visualización en el mapa **[5](#page-8-0)** cronómetro **[9](#page-12-0)**

#### **D**

datos compartir **[10](#page-13-0)** compartir datos **[10](#page-13-0)** datos de usuario, borrar **[14](#page-17-0)** descargar, geocachés **[9](#page-12-0)** dispositivo, registro **[17](#page-20-0)**

#### **E** especificaciones **[13](#page-16-0)**

**F** fusible, cambiar **[16](#page-19-0)**

### **G**

Garmin Express **[12](#page-15-0)** actualizar software **[12](#page-15-0)** registrar el dispositivo **[12](#page-15-0)** registro del dispositivo **[12](#page-15-0)** geocachés **[9](#page-12-0)** configuración **[12](#page-15-0)** descargar **[9](#page-12-0)** geofences **[3](#page-6-0)** GPS **[9](#page-12-0)** configuración **[10](#page-13-0)**

### **H**

hora de salida y puesta del sol **[9](#page-12-0)**

### **I**

iconos **[3](#page-6-0)** ID de unidad **[12](#page-15-0)** información de ruta, restablecer **[8](#page-11-0)** información de trayecto, ver **[8](#page-11-0)**

### **L**

limpiar el dispositivo **[12](#page-15-0), [13](#page-16-0)**

#### **M**

mando a distancia para VIRB **[10](#page-13-0)** mapas **[5](#page-8-0), [7](#page-10-0)** actualizar **[12](#page-15-0)** campos de datos **[7](#page-10-0)** configuración **[11](#page-14-0), [12](#page-15-0)** navegación **[7](#page-10-0)** opcional **[14](#page-17-0)** orientación **[7](#page-10-0), [11](#page-14-0)** zoom **[3,](#page-6-0) [11](#page-14-0)** menú principal, personalizar **[10](#page-13-0)** métricas de caza **[3](#page-6-0)** modo de rescate **[10](#page-13-0)**

# **N**

náutico, configuración de alarmas **[12](#page-15-0)** navegación **[3](#page-6-0), [7](#page-10-0), [8](#page-11-0)** altímetro **[8](#page-11-0)** nombre, editar **[3](#page-6-0)**

# **O**

ordenador, conectar **[14](#page-17-0)**

# **P**

pantalla. *Consulta también* retroiluminación brillo **[2](#page-5-0)** configuración **[11](#page-14-0)** limpieza **[13](#page-16-0)** perfiles **[10](#page-13-0)** borrar **[10](#page-13-0)** editar **[10](#page-13-0)** periodos de caza y pesca **[9](#page-12-0)** perro **[4](#page-7-0)** alertas **[4](#page-7-0)** añadir **[4](#page-7-0)** códigos de seguimiento y control **[4](#page-7-0)** configurar **[10](#page-13-0)** estadísticas **[3](#page-6-0)** frecuencia de actualización **[4](#page-7-0)** ID **[4](#page-7-0)** información **[3,](#page-6-0) [4](#page-7-0)** navegar a **[3](#page-6-0)** rastrear **[3,](#page-6-0) [5](#page-8-0)** rastreo **[3](#page-6-0)** seguimiento **[3](#page-6-0)** tipo **[4](#page-7-0)** tracks **[3,](#page-6-0) [4](#page-7-0), [14](#page-17-0)** piezas de repuesto **[14](#page-17-0)–[16](#page-19-0)** pila, sustituir **[15](#page-18-0)** pilas **[12](#page-15-0), [13](#page-16-0)** almacenar **[13](#page-16-0)** autonomía **[11](#page-14-0)**

instalación **[1](#page-4-0)** optimizar **[11](#page-14-0)** planificador de viajes. *Consulta* rutas puntero de rumbo **[7](#page-10-0)**

# **R**

radiofrecuencias **[16](#page-19-0)** registrar el dispositivo **[12](#page-15-0)** registro del dispositivo **[12,](#page-15-0) [17](#page-20-0)** registro del producto **[12](#page-15-0), [17](#page-20-0)** restablecimiento del dispositivo **[17](#page-20-0)** retroiluminación **[2](#page-5-0), [11](#page-14-0)** rutas **[6](#page-9-0)** configuración **[12](#page-15-0)** crear **[6](#page-9-0)** editar **[6](#page-9-0)** eliminar **[6](#page-9-0)** navegar **[6](#page-9-0)**

# **S**

sensores ANT+, vincular **[15](#page-18-0)** señales del satélite **[9](#page-12-0)** detección **[2](#page-5-0)** Sight 'N Go **[8](#page-11-0)** software actualizaciones **[12](#page-15-0)** actualizar **[12](#page-15-0)** solución de problemas **[17](#page-20-0)** señales de perros **[17](#page-20-0)**

# **T**

tarjeta de memoria **[13](#page-16-0), [14](#page-17-0)** Tarjeta microSD. *Consulta* tarjeta de memoria teclado **[2](#page-5-0)** tonos **[11](#page-14-0)** TracBack **[7](#page-10-0)** tracks **[3](#page-6-0), [6](#page-9-0), [7](#page-10-0)** configuración **[11](#page-14-0)** configurar **[10](#page-13-0)** guardar **[7](#page-10-0)** navegar **[7](#page-10-0)** registrar **[6](#page-9-0)** transferir archivos **[9,](#page-12-0) [13](#page-16-0)** tracks **[14](#page-17-0)** trayectos, puntero **[8](#page-11-0)**

#### **U**

unidades de medida **[11](#page-14-0)** USB conector **[1](#page-4-0)** desconectar **[14](#page-17-0)** modo de almacenamiento masivo **[13](#page-16-0)** transferir archivos **[13](#page-16-0)**

# **V**

vincular, sensores ANT+ **[15](#page-18-0)**

# **W**

WAAS **[10](#page-13-0)** waypoints **[5,](#page-8-0) [8](#page-11-0)** editar **[5,](#page-8-0) [6](#page-9-0)** eliminar **[6](#page-9-0)** guardar **[5](#page-8-0)** navegar **[5](#page-8-0)** proyectar **[6](#page-9-0)**

#### **Z**

zoom, mapas **[3](#page-6-0)**

# support.garmin.com

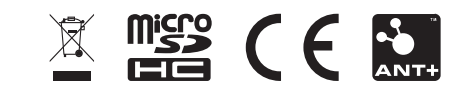

Julio de 2020 GUID-B51AE9E4-C08A-48D5-9530-73DA6C6594D0 v2